# Managing the VMware Cloud on AWS Data **Center**

15 MAY 2018 VMware Cloud on AWS

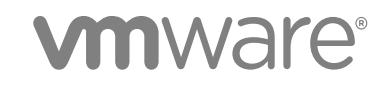

You can find the most up-to-date technical documentation on the VMware website at:

<https://docs.vmware.com/>

If you have comments about this documentation, submit your feedback to

[docfeedback@vmware.com](mailto:docfeedback@vmware.com)

**VMware, Inc.** 3401 Hillview Ave. Palo Alto, CA 94304 www.vmware.com

Copyright <sup>©</sup> 2017–2018 VMware, Inc. All rights reserved. [Copyright and trademark information](http://pubs.vmware.com/copyright-trademark.html).

## **Contents**

#### [About Managing the VMware Cloud on AWS Data Center 5](#page-4-0)

**1** [vSphere in VMware Cloud on AWS 7](#page-6-0) vS[phere Components and Interfaces 7](#page-6-0) vS[phere Managed Inventory Objects 9](#page-8-0) Fin[ding information about VMware Cloud on AWS 11](#page-10-0)

#### **2** [Hybrid Linked Mode 12](#page-11-0)

Hy[brid Linked Mode Prerequisites 12](#page-11-0) Co[nfiguring Hybrid Linked Mode using the Cloud Gateway Appliance 14](#page-13-0) Co[nfiguring Hybrid Linked Mode from the Cloud SDDC 17](#page-16-0) Unl[ink an SSO Domain 20](#page-19-0)

#### **3** [vCenter Server in VMware Cloud on AWS 22](#page-21-0)

Se[nd a Message to Other Logged In Users 22](#page-21-0) Ex[amine the vCenter Server General Configuration 23](#page-22-0) Vie[w Events, Alarms, and Recent Tasks 23](#page-22-0)

#### **4** [vSphere Authentication with vCenter Single Sign-On 25](#page-24-0)

Ho[w vCenter Single Sign-On Protects Your Environment 26](#page-25-0) Usi[ng vCenter Single Sign-On with vSphere 27](#page-26-0) Ide[ntity Sources for vCenter Server with vCenter Single Sign-On 28](#page-27-0) Ad[d an Identity Source to the SDDC Domain 29](#page-28-0) Ma[naging vCenter Single Sign-On Policies 30](#page-29-0)

#### **5** [Securing vCenter Server Systems 33](#page-32-0)

Se[curity Best Practices and Resources 33](#page-32-0) Pa[sswords in Your vSphere Environment 34](#page-33-0) Be[st Practices for vCenter Server Access Control 35](#page-34-0) vC[enter Password Requirements and Lockout Behavior 36](#page-35-0)

#### **6** [vSphere Permissions and User Management Tasks 38](#page-37-0)

Un[derstanding Authorization in vSphere 39](#page-38-0) Vie[w Permissions and Privileges 41](#page-40-0) Ma[naging Permissions for vCenter Components 42](#page-41-0) Glo[bal Permissions 44](#page-43-0) vC[enter Server System Roles 45](#page-44-0) Be[st Practices for Roles and Permissions 46](#page-45-0)

Pri[vileges Reference for CloudAdmin and CloudGlobalAdmin 47](#page-46-0)

#### **7** [Clusters and Resource Pools 50](#page-49-0)

Pre[defined Clusters and Resource Pools 51](#page-50-0) Ex[amine VMs and Hosts in the Cluster 51](#page-50-0) Ex[amine and Monitor vSphere DRS 52](#page-51-0) Ex[amine and Monitor vSphere HA 53](#page-52-0) Ex[amine Cluster Configuration 54](#page-53-0) Cre[ate and Manage Child Resource Pools 55](#page-54-0)

#### **8** [VMware Cloud on AWS Storage 58](#page-57-0)

vS[AN Deduplication and Compression 59](#page-58-0) vS[AN Policies 59](#page-58-0) As[sign Storage Policies to Virtual Machines 65](#page-64-0)

## **9** [Logical Networking in VMware Cloud on AWS 67](#page-66-0)

Cre[ate a Logical Network 67](#page-66-0) Att[ach a VM to or Detach a VM from a Logical Network 68](#page-67-0)

#### **10** [vSphere Tags and Attributes 70](#page-69-0)

Cre[ate, Edit, or Delete a Tag Category 70](#page-69-0) Cre[ate, Edit, or Delete a Tag 71](#page-70-0) As[sign a Tag to an Object 72](#page-71-0) Per[missions on Tag Objects 72](#page-71-0) Ad[d and Edit Custom Attributes 74](#page-73-0)

## <span id="page-4-0"></span>About Managing the VMware Cloud on AWS Data Center

The *Managing the VMware Cloud on AWS Data Center* documentation explains how to set up, examine, and configure the components of your VMware Cloud on AWS data center. This documentation includes information on setting up Hybrid Linked Mode.

You first do initial configuration, such as setting up networking for your VMware Cloud on AWS environment. After that, you can create resource pools and folders, add a vCenter Single Sign-On identity source, and perform other operations that you might already be familiar with from an on-premises environment. You can also use hybrid linked mode to view and manage an on-premises and a VMware Cloud on AWS data center together.

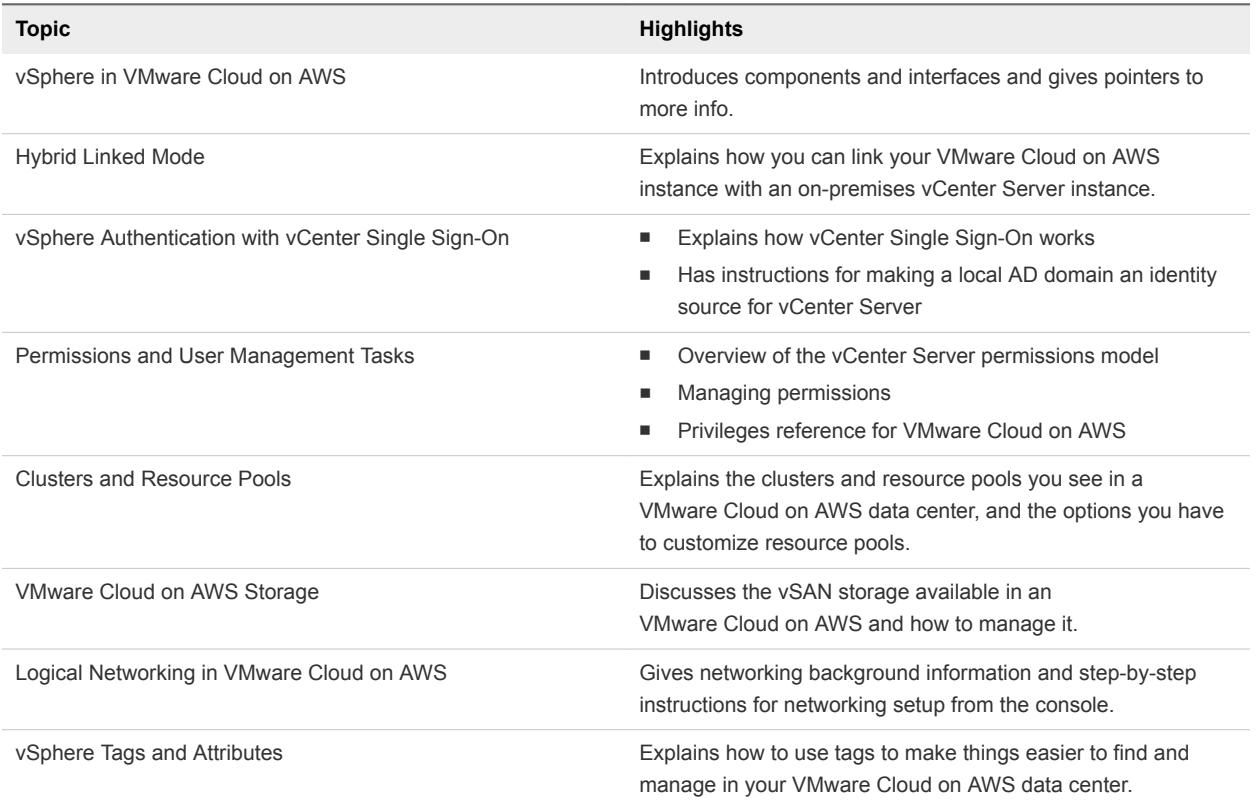

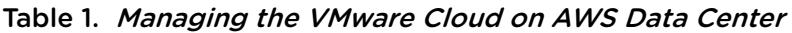

## Intended Audience

This information is intended for anyone who wants to use VMware Cloud on AWS to create, configure, and manage an SDDC. The information is written for administrators who have a basic understanding of configuring and managing vSphere in an on-premises environment and are familiar with virtualization concepts. In-depth knowledge of Amazon Web Services is not required.

# <span id="page-6-0"></span>vSphere in VMware Cloud on AWS 1

VMware vSphere $^{\circledR}$  uses the power of virtualization to transform data centers into simplified cloud computing infrastructures, enabling IT organizations to deliver flexible and reliable IT services.

The two core components of vSphere are VMware ESXi™ and VMware vCenter Server<sup>®</sup>. ESXi is the hypervisor. Virtual machines run on a cluster of ESXi hosts that are managed by vCenter Server. In VMware Cloud on AWS, VMware takes care of much of the management ESXi hosts and vCenter Server.

In an on-premises vSphere environment, you are responsible for many of the SDDC infrastructure management tasks. In VMware Cloud on AWS, you can focus instead on creating, configuring, and managing virtual machines, VM templates, and OVF templates. The VMware Cloud on AWS provides resource management, authentication and authorization, and other features in the background.

This chapter includes the following topics:

- vSphere Components and Interfaces
- [vSphere Managed Inventory Objects](#page-8-0)
- [Finding information about VMware Cloud on AWS](#page-10-0)

## vSphere Components and Interfaces

VMware vSphere is a suite of software components for virtualization. These include ESXi, vCenter Server, and other software components that fulfill a number of different functions in the vSphere environment. VMware manages many parts of your VMware Cloud on AWS SDDC for you, but you can examine all components, and change certain parts of the configuration..

### vSphere Components

vSphere includes the following software components:

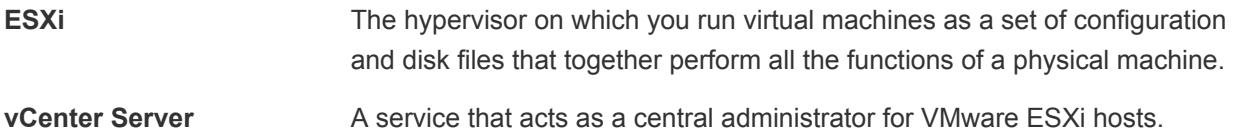

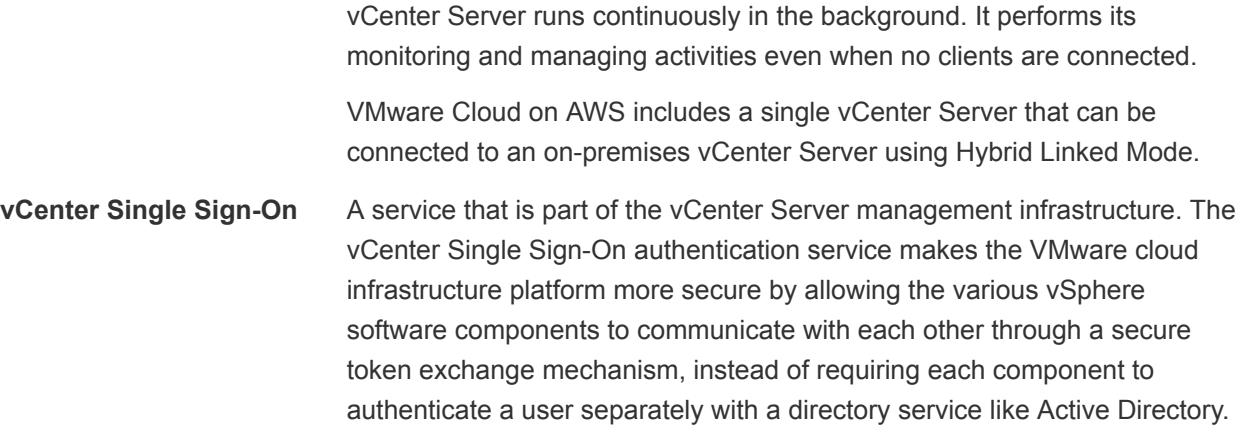

## vSphere Interfaces

The vSphere interface you use depends on the task you want to perform and on the component you want to manage.

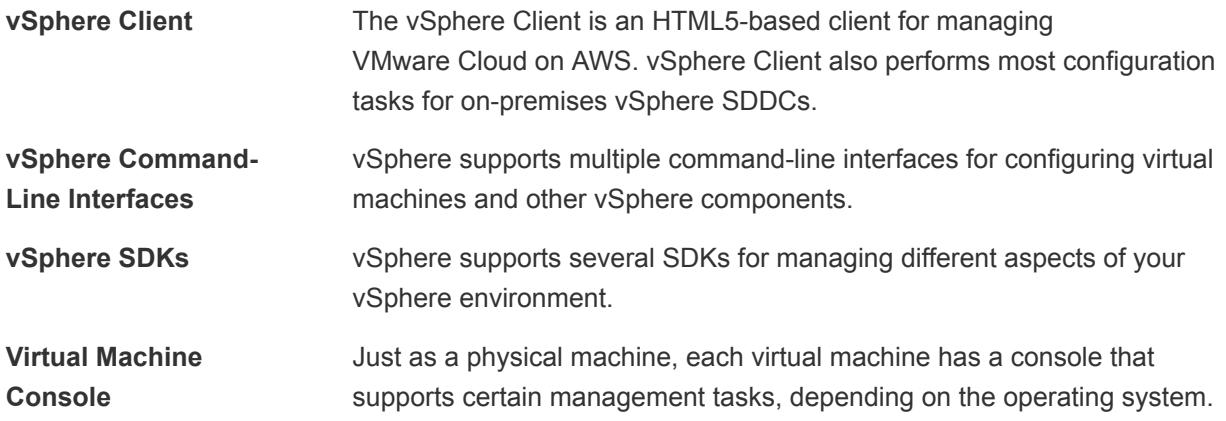

## vCenter Server Features

Many vCenter Server features that required special licensing in earlier versions of the product are available as part of the vSphere Standard license in vSphere 6.x and are also supported for VMware Cloud on AWS.

vCenter Server features include:

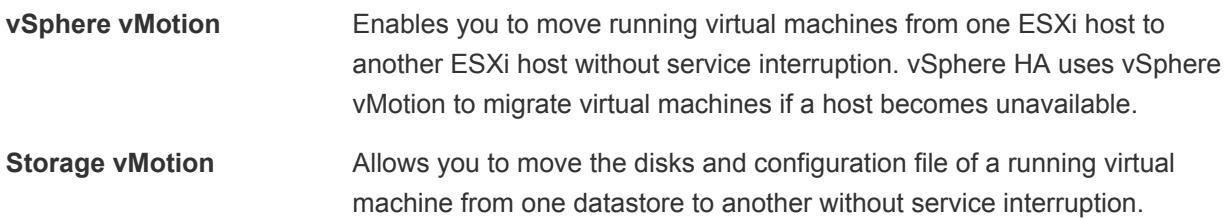

<span id="page-8-0"></span>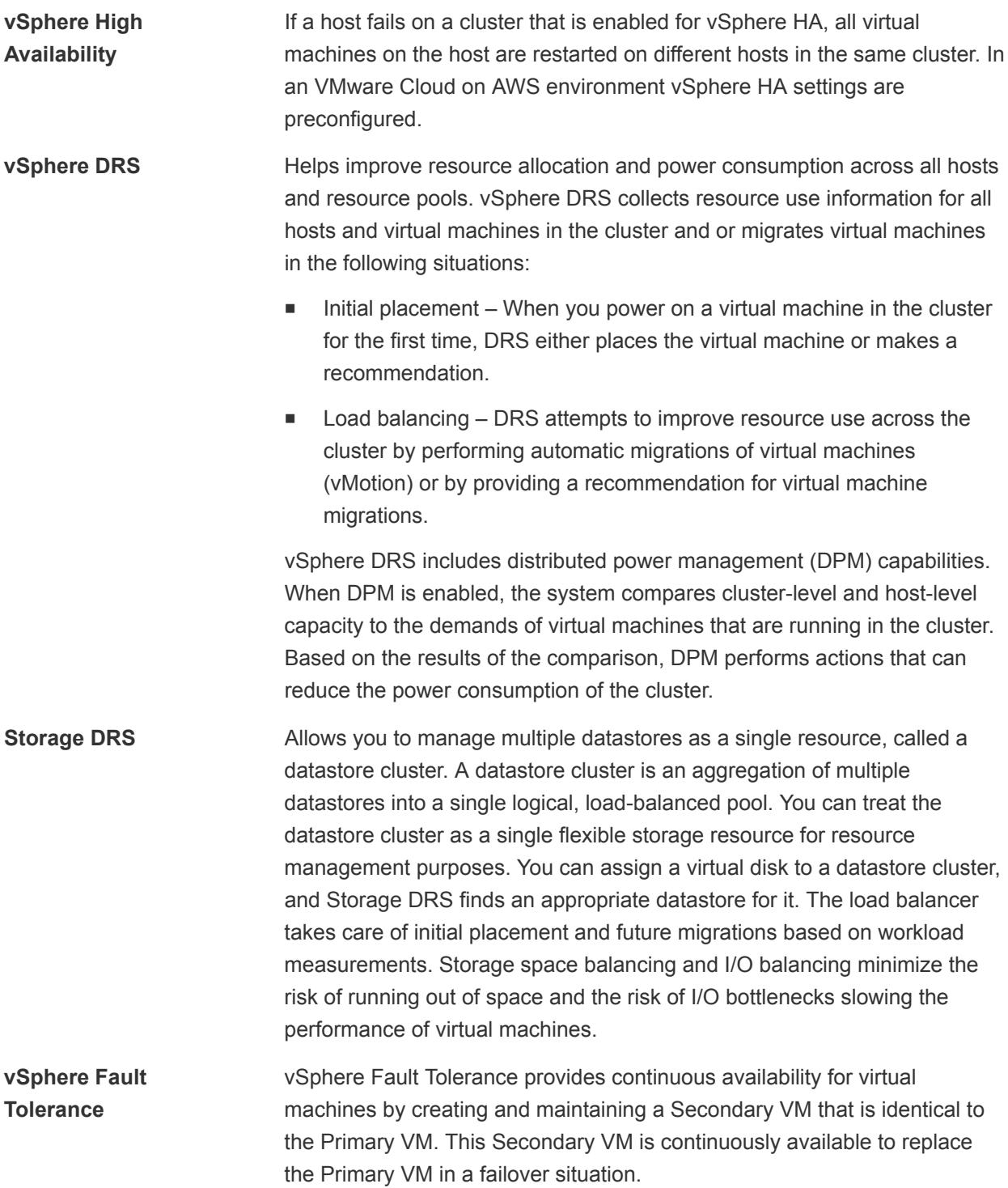

## vSphere Managed Inventory Objects

In vSphere, the inventory is a collection of virtual and physical objects on which you can place permissions, monitor tasks and events, and set alarms. You can group most inventory objects by using folders to more easily manage them.

All inventory objects, with the exception of hosts, can be renamed to represent their purposes. For example, they can be named after company departments or locations or functions.

**Note** Managed object names cannot exceed 214 bytes (UTF-8 encoded).

vCenter Server monitors and manages the following inventory objects:

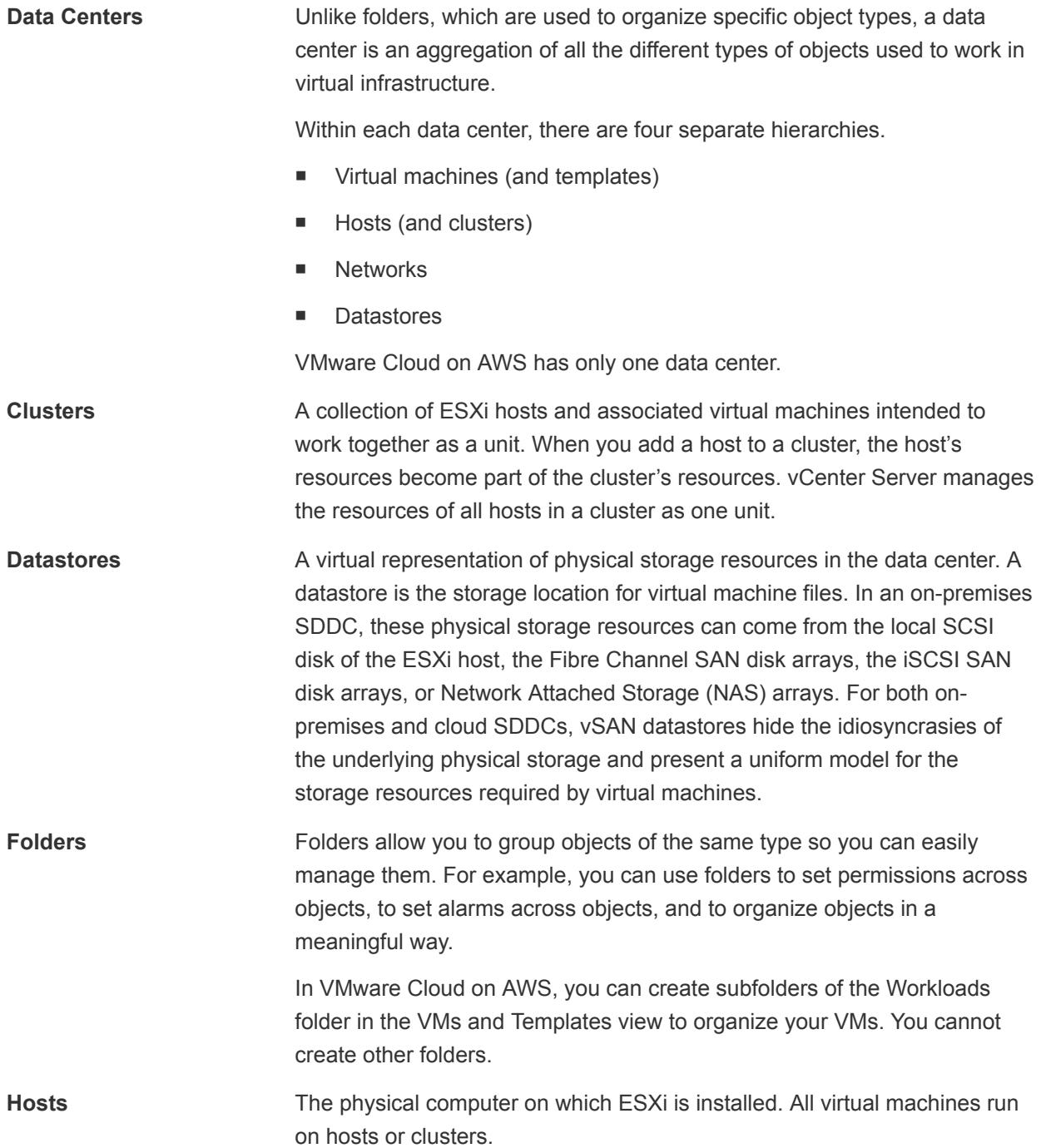

<span id="page-10-0"></span>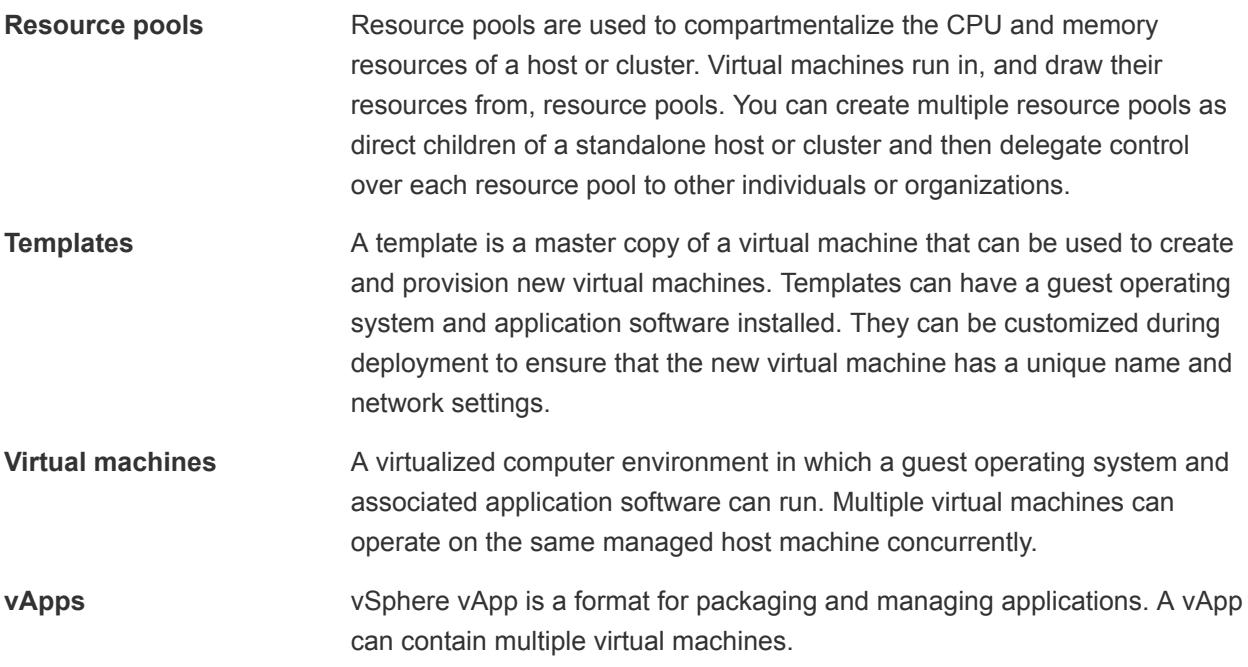

## Finding information about VMware Cloud on AWS

VMware Cloud on AWS includes detailed in-product help for answering many of your questions. In addition, you can search VMware Cloud on AWS documentation, or vSphere documentation.

**Note** Not all the information in the vSphere documentation set applies to VMware Cloud on AWS. VMware takes care of many of the data center management tasks, such as setting up DRS or HA, for you.

The following documents offer information specific to VMware Cloud on AWS:

- **NIMWARE Cloud on AWS Getting Started helps you understand how VMware Cloud on AWS works** and how to set up networking from the console, and includes other onboarding tasks.
- **n** *Managing Virtual Machines in VMware Cloud on AWS* gives step-by-step instructions for creating and cloning virtual machines and virtual machine templates. It also explains how to install and customize the guest operating system, and how to set up content libraries.
- **Managing the VMware Cloud on AWS Data Center explains how to set up, examine, and configure** the components of your VMware Cloud on AWS data center. This documentation includes information on setting up Hybrid Linked Mode.

To view documentation:

- Go to [docs.vmware.com.](https://docs.vmware.com)
- Use search and filters to find the information you need.

You can also go to the [VMware Cloud on AWS documentation center](https://docs.vmware.com/en/VMware-Cloud-on-AWS/index.html) directly.

# <span id="page-11-0"></span>Hybrid Linked Mode 2

Hybrid Linked Mode allows you to link your VMware Cloud on AWS vCenter Server instance with an onpremises vCenter Single Sign-On domain.

If you link your cloud vCenter Server to a domain that contains multiple vCenter Server instances linked using Enhanced Linked Mode, all of those instances are linked to your cloud SDDC.

You have two options for configuring Hybrid Linked Mode. You can use only one of these options at a time.

- You can install the Cloud Gateway Appliance and use it to link from your on-premises data center to your cloud SDDC. In this case, Active Directory groups are mapped from your on-premises environment to the cloud.
- you can link from your cloud SDDC to your on-premises data center. In this case, you must add Active Directory as an identity source to the cloudvCenter Server.

Using Hybrid Linked Mode, you can:

- View and manage the inventories of both your on-premises and VMware Cloud on AWS data centers from a single vSphere Client interface, accessed using your on-premises credentials.
- Migrate workloads between your on-premises data center and cloud SDDC.
- Share tags and tag categories across vCenter Server instances.

This chapter includes the following topics:

- **Fig. 2** Hybrid Linked Mode Prerequisites
- [Configuring Hybrid Linked Mode using the Cloud Gateway Appliance](#page-13-0)
- [Configuring Hybrid Linked Mode from the Cloud SDDC](#page-16-0)
- **[Unlink an SSO Domain](#page-19-0)**

## Hybrid Linked Mode Prerequisites

Ensure that you have met the following prerequisites before configuring Hybrid Linked Mode.

## Common Prerequisites

The following prerequisites are common to both linking from the Cloud Gateway Appliance and from the cloud SDDC.

- <sup>n</sup> Ensure that your on-premises data center and your cloud SDDC are synchronized to an NTP service or other authoritative time source. When using Hybrid Linked Mode, VMware Cloud on AWS can tolerate a time skew of up to ten minutes between the on-premises data center and the cloud SDDC.
- **n** Configure a management gateway IPsec VPN connection between your on-premises data center and cloud SDDC.
- The maximum latency between your cloud SDDC and on-premises data center must be 100 msec roundtrip.
- **•** Decide which of your on-premises users you want to grant Cloud Administrator permissions to. Add these users to a group within your identity source. Ensure that this group has access to your onpremises environment.
- **Ensure that you have login credentials for a user who has a minimum of read-only access to the Base** DN for users and groups in your on-premises environment.
- **Ensure that an on-premises DNS server is configured for your management gateway so that it can** resolve the FQDN for the identity source.
- <sup>n</sup> Ensure that your on-premises gateway or firewall allows access to the necessary ports from your SDDC for the following services.

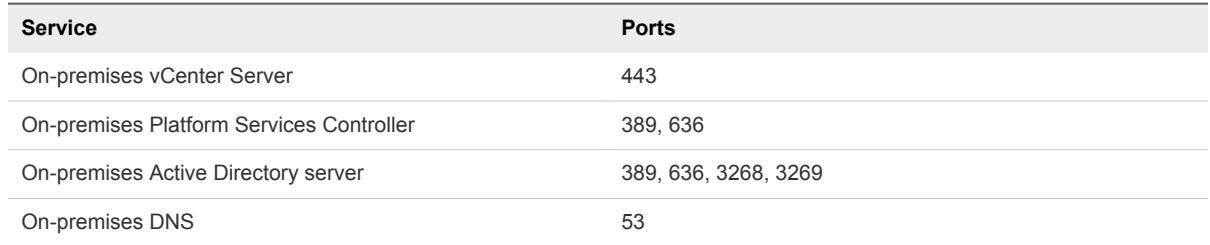

**Ensure that you have the login credentials for your on-premises vSphere SSO domain.** 

## Prerequisites for Linking with Cloud Gateway Appliance

The following prerequisites apply only to linking with the Cloud Gateway Appliance.

- Your on-premises environment is running vSphere 6.5 update 2 or vSphere 6.7. You can link only one on-premises SSO domain and one cloud SDDC.
- <sup>n</sup> Ensure that you have network connectivity between your VMware Cloud on AWS management gateway and your on-premises SSO domain and on-premises identity source.

## <span id="page-13-0"></span>Prerequisites for Linking from the Cloud SDDC

The following prerequisites apply only to linking from the cloud SDDC.

- Your on-premises vCenter Server system is running one of the following:
	- vSphere 6.0 Update 3 patch c and later.

Hybrid Linked Mode supports on-premises vCenter Server systems running 6.0 Update 3 patch c and later with either embedded or external Platform Services Controller (both Windows and vCenter Server Appliance). vCenter Server systems with external Platform Services Controller instances linked in Enhanced Linked Mode are also supported, up to the scale limits documented in [https://www.vmware.com/pdf/vsphere6/r60/vsphere-60](https://www.vmware.com/pdf/vsphere6/r60/vsphere-60-configuration-maximums.pdf) [configuration-maximums.pdf.](https://www.vmware.com/pdf/vsphere6/r60/vsphere-60-configuration-maximums.pdf)

■ vSphere 6.5 patch d and later.

You can link only one on-premises SSO domain.

■ Run the Connectivity Validator tests to check that network connectivity is correctly established for Hybrid Linked Mode. See Validate Network Connectivity for Hybrid Linked Mode.

## Configuring Hybrid Linked Mode using the Cloud Gateway Appliance

Deploy and configure the Cloud Gateway Appliance to enable Hybrid Linked Mode from your on-premises environment.

In this case, you log into the Cloud Gateway Appliance to view and manage your on-premises and cloud environments together.

## Download and Install the Cloud Gateway Appliance

Download and install the Cloud Gateway Appliance if you want to link and manage your cloud SDDC from your on-premises data center.

#### Prerequisites

Ensure that you meet the prerequisites outlined in [Hybrid Linked Mode Prerequisites.](#page-11-0)

#### Procedure

- **1** Log in to the VMC Console at<https://vmc.vmware.com>.
- **2** Click the **Tools** tab.
- **3** Click **Download** on the Gateway Appliance card.

You are directed to My VMware, where you can complete the download of the appliance installer.

- **4** Launch the installer and click **Get Started**.
- **5** Under **Deploy Cloud Gateway**, click **Start**.

**6** Specify the Gateway deployment parameters and click **Next**.

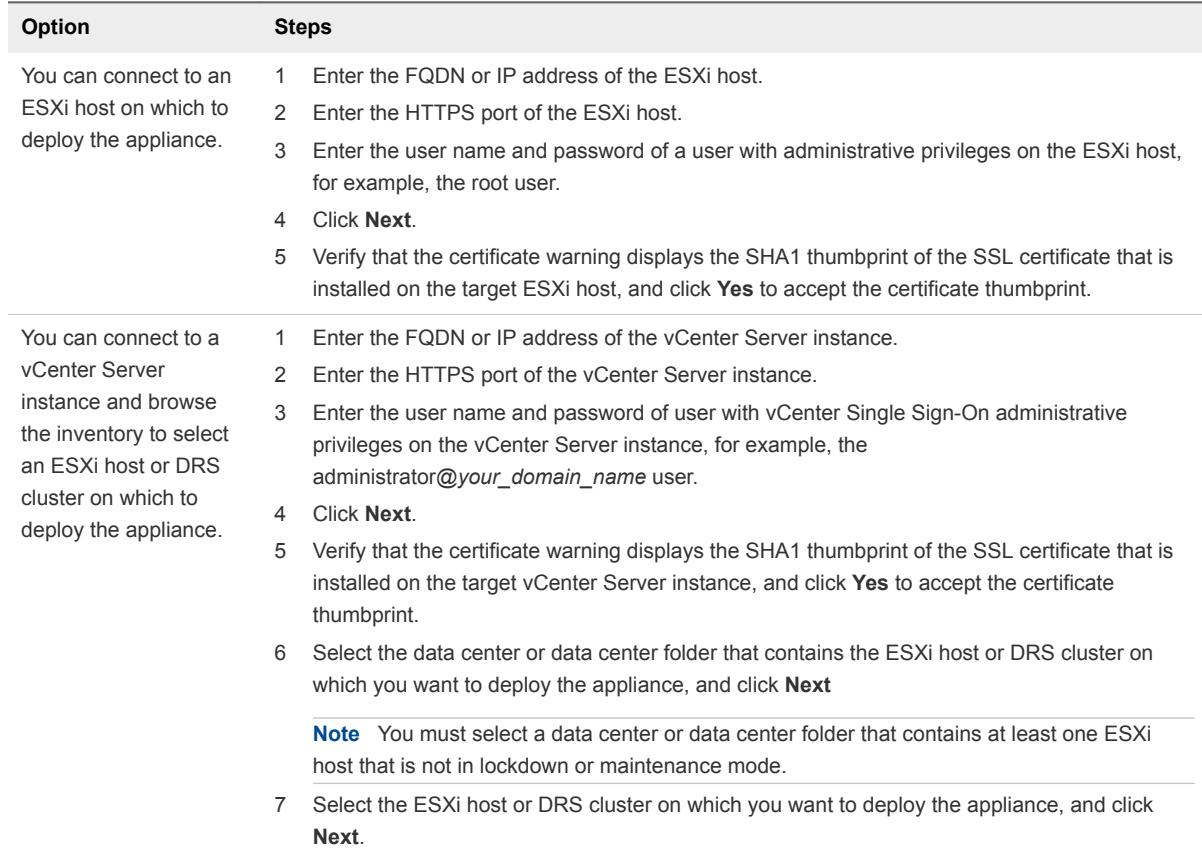

**7** Set up the target appliance VM and click **Next**.

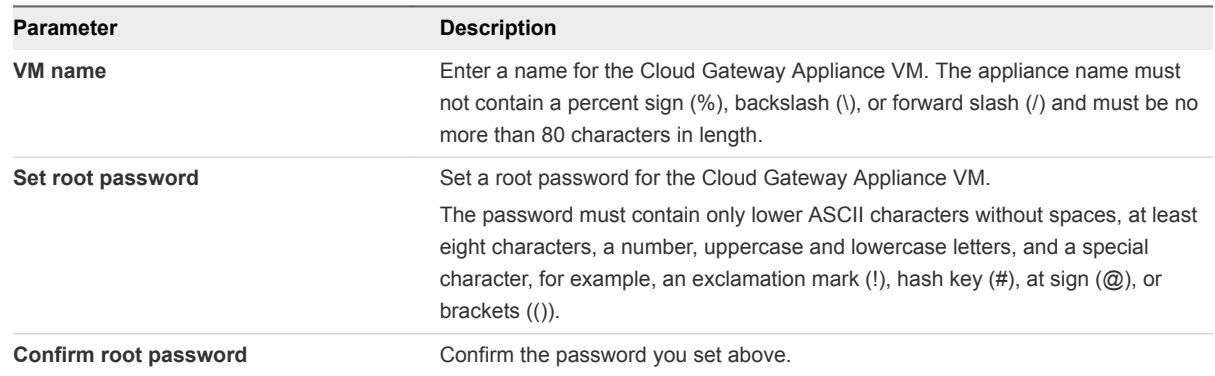

- **8** Select the datastore location for the Cloud Gateway Appliance and click **Next**.
	- a Select the datastore where you want to place the Cloud Gateway Appliance.
	- b Select **Enable Thin Disk Mode** to conserve disk space by deploying the appliance using a thin disk.

#### **9** Configure the network settings for the appliance and click **Next**.

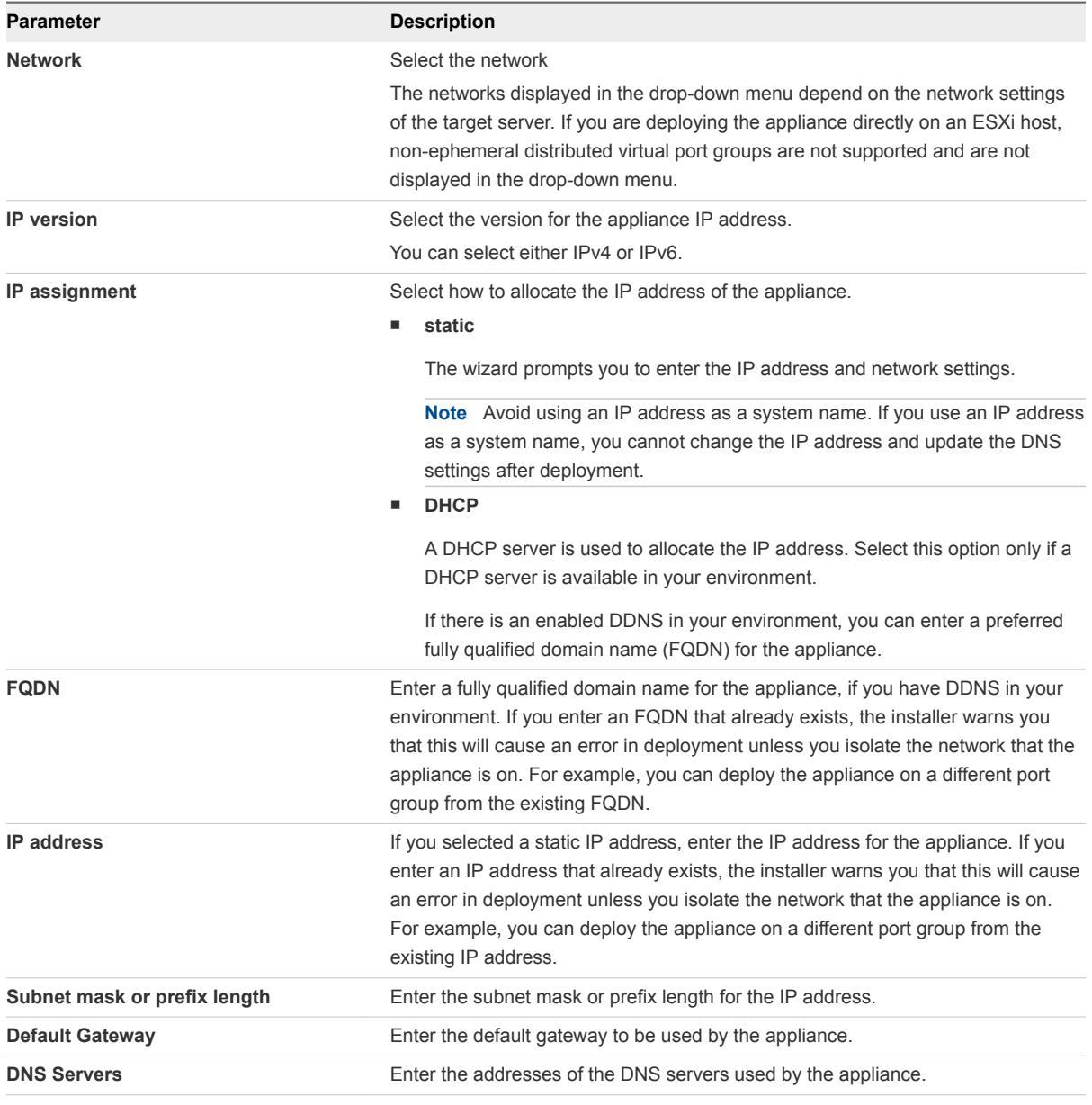

#### **10** Configure SSO settings.

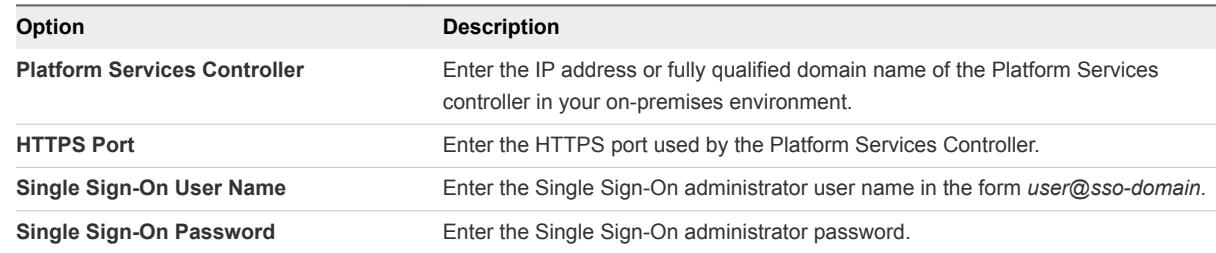

#### **11** Click **Finish**.

The Cloud Gateway Appliance is deployed to your on-premises environment.

## <span id="page-16-0"></span>Link the Cloud Gateway Appliance to Your Cloud SDDC

After you have installed the Cloud Gateway Appliance, you can link it to your cloud SDDC to allow you to manage your on-premises and cloud inventories from the same UI.

#### Prerequisites

You must have Administrator privileges in your on-premises environment in order to perform this task.

#### Procedure

- **1** In a web browser, go to http://*cga-address*/ui where *cga-address* is the IP address or FQDN of the Cloud Gateway Appliance.
- **2** Log in with your on-premises credentials.
- **3** Under **Hybrid Cloud**, select **Linked Domains**.
- **4** Connect to the cloud vCenter Server.

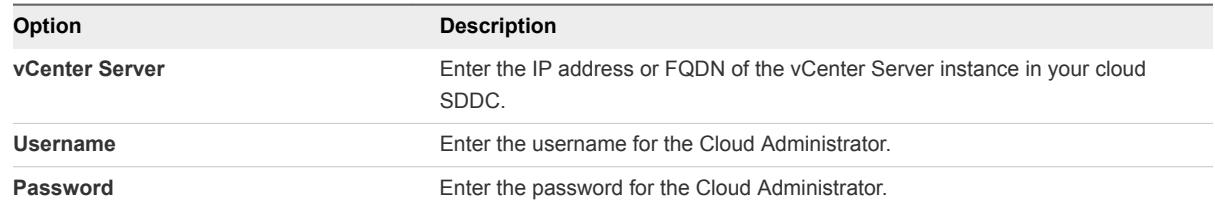

- **5** Add the groups you have defined in your on premises environment to serve as cloud administrator groups.
	- a Select the on-premises identity source.
	- b Enter the name of the administrator group in the search box and select the group.
- **6** Click **Finish**.

When the linking process is complete, you can use the Cloud Gateway Appliance to view and manage the inventories of your on-premises and cloud SDDCs.

## Configuring Hybrid Linked Mode from the Cloud SDDC

As an alternative to using the Cloud Gateway Appliance, you can configure Hybrid Linked Mode from the cloud SDDC.

In this case, you use your cloud SDDC's vSphere Client to view and manage your complete inventory.

## Link to an On-Premises Data Center

To complete the configuration of Hybrid Linked Mode from the cloud SDDC, link your on-premises data center from your cloud vCenter Server.

#### Procedure

- **1** If you haven't already, log in to the vSphere Client for your SDDC and browse to the Linked Domains page.
	- a Select **Menu > Administration** to display the Administration page.
	- b Under **Hybrid Cloud**, select **Linked Domains**.
- **2** Connect to the on-premises vCenter Server.

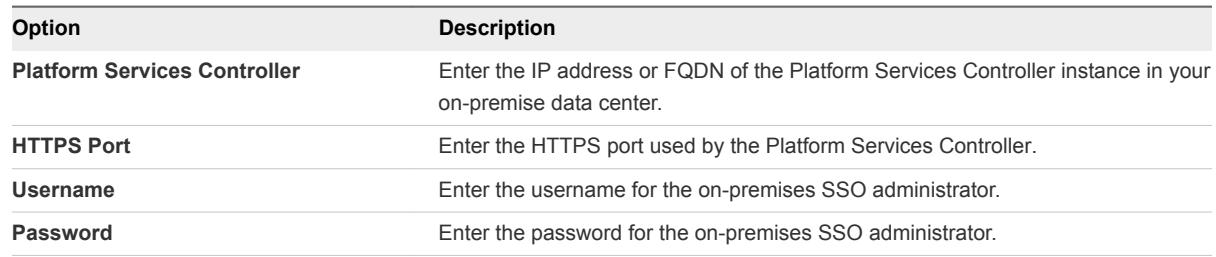

- **3** Add the groups you have defined in your on premises environment to serve as cloud administrator groups.
	- a Select the on-premises identity source.

If you haven't already added the on-premises identity source, do so as described in Add an Identity Source to the SDDC Domain.

- b Enter the name of the administrator group in the search box and select the group.
- **4** Click **Link**.

## Add an Identity Source to the SDDC Domain

Users can log in to vCenter Server only if they are in a domain that has been added as a vCenter Single Sign-On identity source. You add an identity source to your cloud SDDC to be able to give Active Directory users access to your SDDC. Adding the identity source of the on-premises vCenter Server is the first task in configuring Hybrid Linked Mode.

You can add either an OpenLDAP server or an Active Directory as LDAP server as an identity source. You can add more than one identity source by repeating this procedure.

#### Prerequisites

If you are adding an identity source to use with Hybrid Linked Mode, ensure that you meet the prerequisites in [Hybrid Linked Mode Prerequisites.](#page-11-0)

#### Procedure

**1** Log in to the vSphere Client for your SDDC.

#### **2** Bring up the **Add Identity Source** dialog.

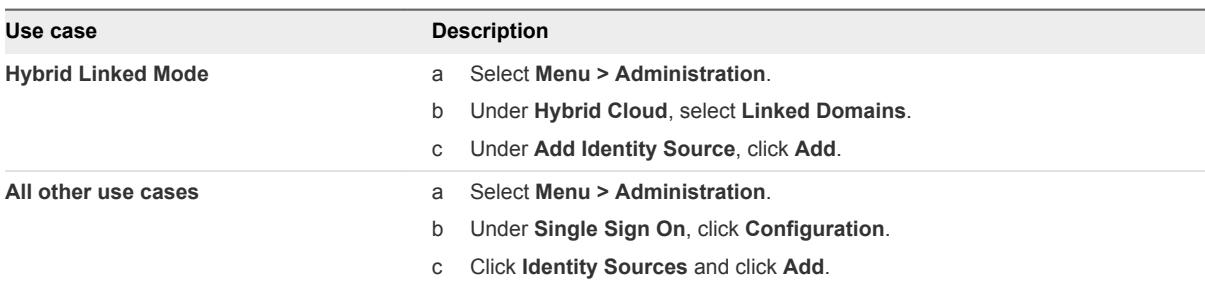

#### **3** Configure the identity source settings.

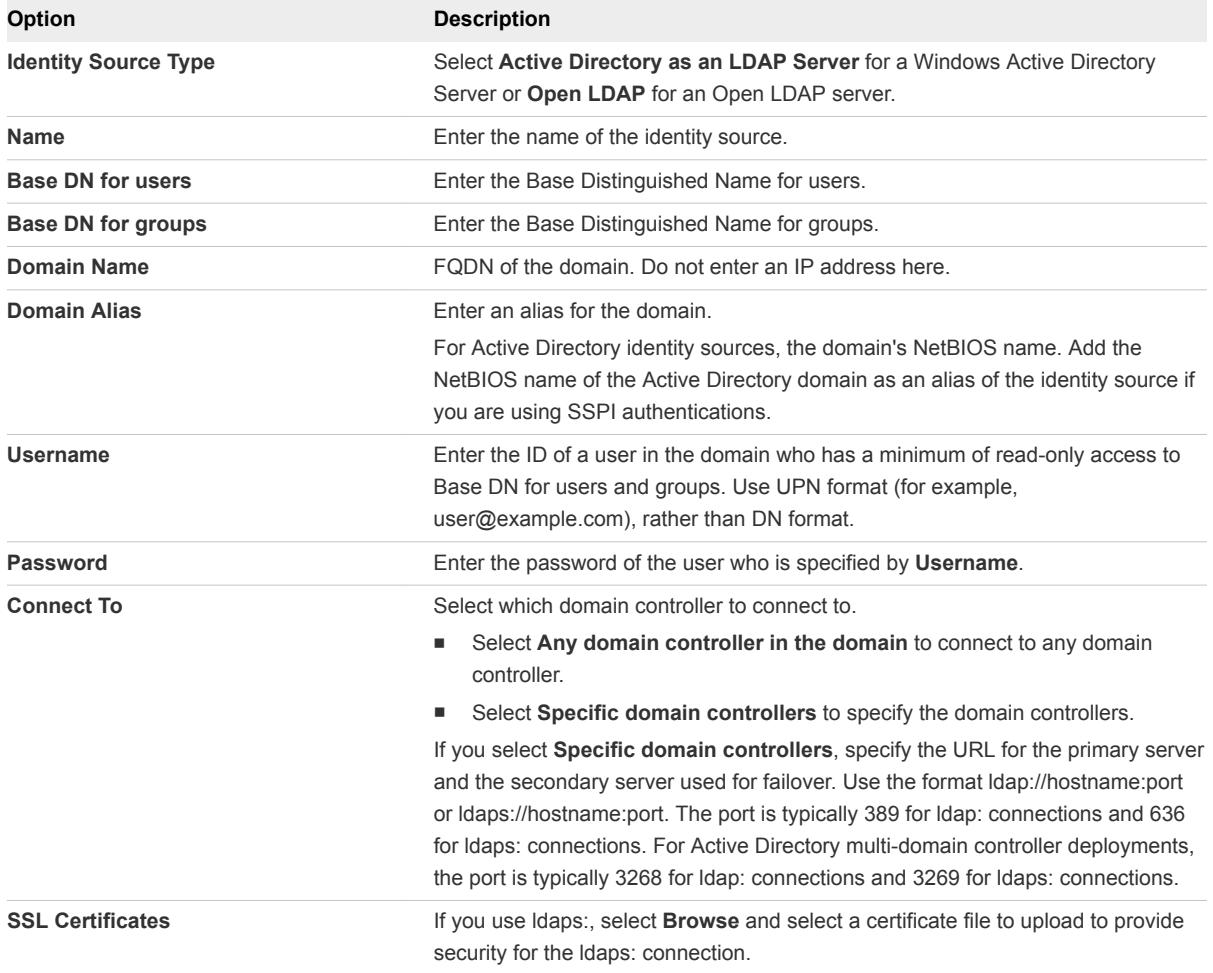

When the identity source is added, on-premises users can authenticate to the SDDC, but have the **No access** role. Add permissions for a group of users to give them the Cloud Administrator role.

#### What to do next

Add permissions for the group of Cloud Admininstrator users you created before adding the identity source: GUID-FB5D02BC-2D25-4F62-BC8A-1F9B7D511AF2#GUID-FB5D02BC-2D25-4F62- BC8A-1F9B7D511AF2.

## <span id="page-19-0"></span>Unlink an SSO Domain

You can unlink a vCenter Single Sign-On (SSO) domain when you no longer want to use Hybrid Linked Mode with that on-premises server.

For example, you might want to link an on-premises data center to your SDDC in order to migrate virtual machines to the SDDC, and then unlink the on-premises data center. If you plan to decomission a linked on-premises data center, unlink it before doing so.

**Note** Unlinking an SSO domain does not remove the associated identity source or permissions that you added before linking the domain. Users can still use their on-premises credentials to authenticate to your SDDC, and retain the permissions granted to them. However, they are not able to view the on-premises inventory after unlinking the domain.

Unlinking also leaves tags and categories in place, because VMs in your cloud SDDC might still be using those tags.

#### Prerequisites

Ensure that you have network connectivity between your SDDC management gateway and your SSO Domain.

#### Procedure

- **1** If you haven't already, log in to the vSphere Client for your SDDC and browse to the Linked Domains page.
	- a Select **Menu > Administration** to display the Administration page.
	- b Under **Hybrid Cloud**, select **Linked Domains**.
- **2** Under the name of the linked domain, click **Unlink**.

A dialog box appears asking you to confirm the unlinking. Note that all currently active sessions are logged out when you unlink a domain.

**3** Click **OK**.

When the unlinking is complete, you are prompted to log out.

**4** Click **OK** to log out.

The SSO domain is unlinked. You can now log back in with your cloud or on-premises credentials and view the resources in your SDDC. If you want to continue using Hybrid Linked Mode, you can link to another SSO domain or relink to the same domain.

**Note** After you unlink the SSO domain, new connections to the cloud SDDC vSphere Client cannot view or interact with previously-linked on-premises resources. Currently active sessions in the cloud SDDC vSphere Client continue to be able to view and interact with resources in the previously linked onpremises vCenter Server instances until the users of those sessions log out of the cloud SDDC vSphere Client or the sessions expire. If necessary, log in to each of the previously-linked on-premises vCenter Server instances, and forcibly terminate these sessions.

## <span id="page-21-0"></span>vCenter Server in **VMware Cloud on AWS**

vCenter Server is the management platform for your virtual machines on-premises as well as in the cloud. VMware performs vCenter Server setup for you by setting up storage, HA and DRS, and so on. You can examine vCenter Server just as you do in an on-premises environment.

In an on-premises vSphere environment, you can change many of the vCenter Server settings, including licensing, statistics collection, logging, and more.

In an VMware Cloud on AWS environment, you can perform the following tasks:

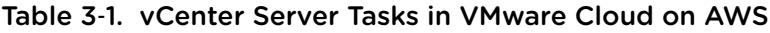

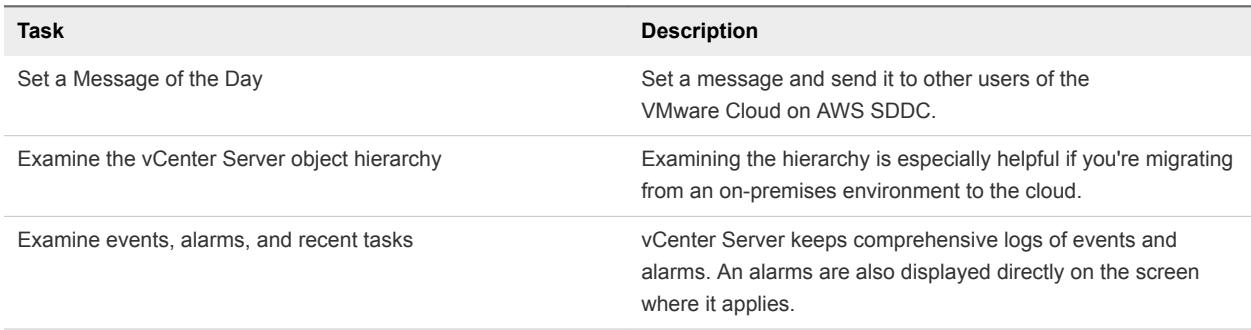

This chapter includes the following topics:

- Send a Message to Other Logged In Users
- [Examine the vCenter Server General Configuration](#page-22-0)
- [View Events, Alarms, and Recent Tasks](#page-22-0)

## Send a Message to Other Logged In Users

Administrators can send messages to users who are currently logged in to a vCenter Server system. The message might announce maintenance or ask users to log out temporarily.

#### Procedure

- **1** In the vSphere Client, navigate to the vCenter Server instance.
- **2** Click **Configure**.
- **3** Select **Settings > Message of the Day** and click **Edit**.

<span id="page-22-0"></span>**4** Type a message and click **OK**.

The message appears at the top of the vSphere Client in each active user session.

## Examine the vCenter Server General Configuration

When you provision a VMware Cloud on AWS SDDC, VMware create a vCenter Server for you. You can examine its current settings.

In an on-premises environment, you might have to fine-tune the vCenter Server configuration. Because VMware managers the vCenter Server instances in VMware Cloud on AWS, you do not need to modify the configuration. You can view it to examine resource allocation, networking, and other attributes.

#### Procedure

**1** In the vSphere Client, click **Home** and examine an overview of your vCenter Server

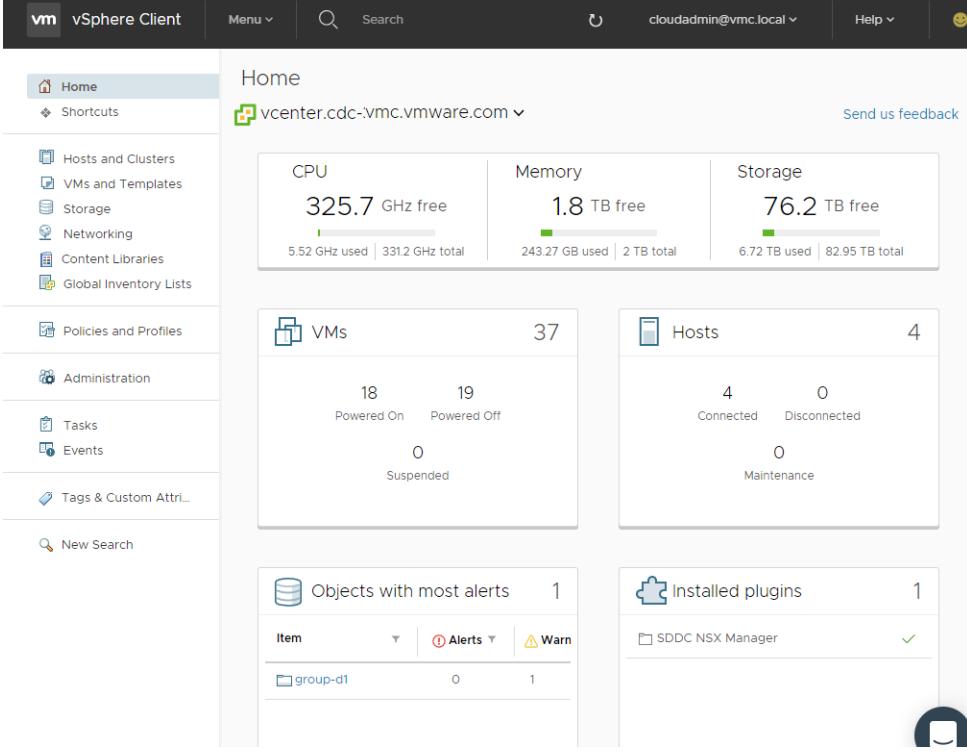

**2** To drill down, select **Menu > Hosts and Clusters**, select the vCenter Server, and examine the information in the different tabs.

## View Events, Alarms, and Recent Tasks

vCenter Server logs events, alarms and recent tasks You can VMware Cloud on AWS events, alarms, and tasks from the vSphere Client.

Events are records of user actions or system actions that occur on objects in vCenter Server or on a host.

<sup>n</sup> Alarms are notifications that are activated in response to an event, a set of conditions, or the state of an inventory object.

See the *vSphere Monitoring and Performance* documentation for details.

#### Procedure

**1** To view the Event Console, select **Menu > Events**.

You can select events and view details, order the console display, and click **Next** to display earlier events.

**2** To view the Task Console, select **Menu > Tasks**.

You can select tasks and view details and releated events, order the console display, and click **Next** to display earlier tasks.

- **3** Alarms are displayed in several ways.
	- Any object that has an associated alarm shows an alarm icon in the object hierarchy. Select the object's Summary tab to see details.
	- If you select **Alarms** at the bottom of the vSphere Client, you can display recent alarms and recent tasks. Click the related object to examine it.

**Note** If the object with the alarm is a linked vCenter Server system, it is possible that you cannot examine that object if the issue is serious.

# <span id="page-24-0"></span>vSphere Authentication with<br>
vCenter Single Sign-On

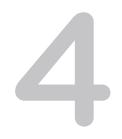

vCenter Single Sign-On is an authentication broker and security token exchange infrastructure. When a user can authenticate to vCenter Single Sign-On, that user receives a SAML token. Going forward, the user can use the SAML token to authenticate to vCenter services. The user can then perform the actions that user has privileges for.

Because traffic is encrypted for all communications, and because only authenticated users can perform the actions that they have privileges for, your environment is secure.

If you use VMware Cloud on AWS, VMware performs much of the management of the vCenter Single Sign-On service for you. You can perform the following tasks.

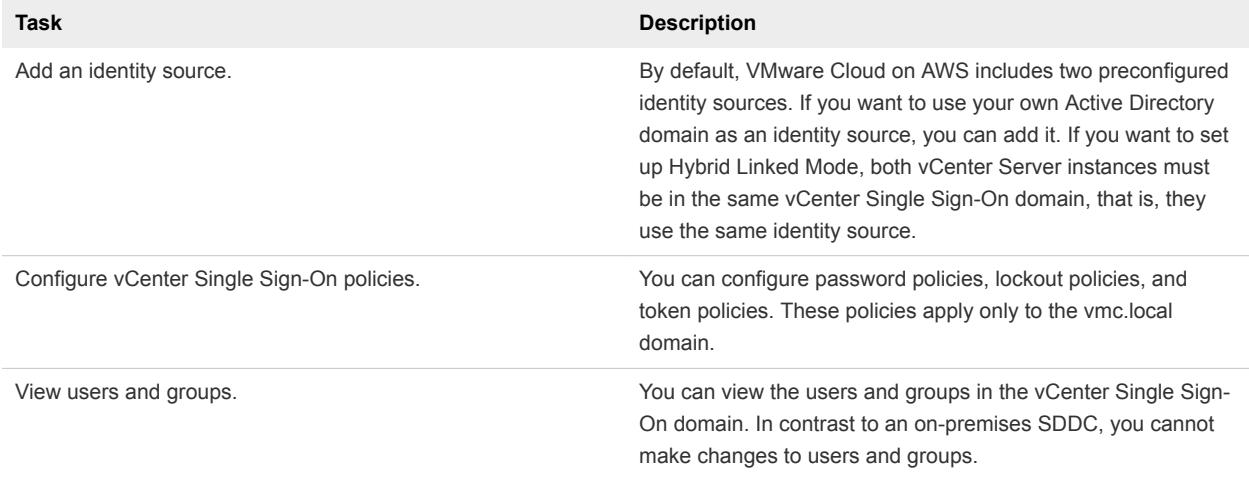

#### Table 4‑1. vCenter Single Sign-On tasks in VMware Cloud on AWS

This chapter includes the following topics:

- [How vCenter Single Sign-On Protects Your Environment](#page-25-0)
- [Using vCenter Single Sign-On with vSphere](#page-26-0)
- [Identity Sources for vCenter Server with vCenter Single Sign-On](#page-27-0)
- [Add an Identity Source to the SDDC Domain](#page-28-0)
- [Managing vCenter Single Sign-On Policies](#page-29-0)

## <span id="page-25-0"></span>How vCenter Single Sign-On Protects Your Environment

vCenter Single Sign-On allows vSphere components to communicate with each other through a secure token mechanism.

vCenter Single Sign-On uses the following services.

- STS (Security Token Service).
- SSL for secure traffic.
- Authentication of human users through Active Directory or OpenLDAP.

## vCenter Single Sign-On Handshake for Human Users

The following illustration shows the handshake for human users.

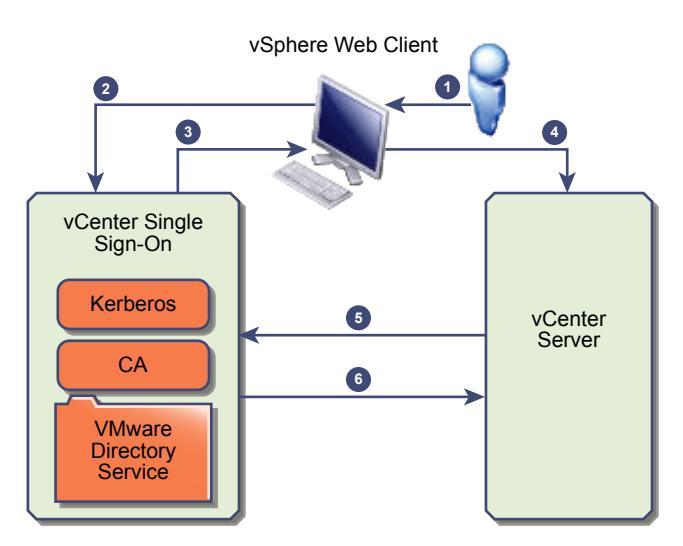

#### Figure 4‑1. vCenter Single Sign-On Handshake for Human Users

1 A user logs in to the vSphere Client with a user name and password to access the vCenter Server system or another vCenter service.

The user can also log in without a password and check the **Use Windows session authentication** check box.

- 2 The vSphere Client passes the login information to the vCenter Single Sign-On service, which checks the SAML token of the vSphere Client. If the vSphere Client has a valid token, vCenter Single Sign-On then checks whether the user is in the configured identity source (for example Active Directory).
	- **n** If only the user name is used, vCenter Single Sign-On checks in the default domain.
	- If a domain name is included with the user name (*DOMAIN*\user1 or user1@*DOMAIN*), vCenter Single Sign-On checks that domain.
- 3 If the user can authenticate to the identity source, vCenter Single Sign-On returns a token that represents the user to the vSphere Client.
- <span id="page-26-0"></span>4 The vSphere Client passes the token to the vCenter Server system.
- 5 vCenter Server checks with the vCenter Single Sign-On server that the token is valid and not expired.
- 6 The vCenter Single Sign-On server returns the token to the vCenter Server system, using thevCenter Server Authorization Framework to allow user access.

The user can now authenticate, and can view and modify any objects that the user's role has privileges for.

## Supported Encryption

AES encryption, which is the highest level of encryption, is supported. The supported encryption affects security when vCenter Single Sign-On uses Active Directory as an identity source.

## Using vCenter Single Sign-On with vSphere

When a user logs in to a vSphere component or when a vCenter Server solution user accesses another vCenter Server service, vCenter Single Sign-On performs authentication. Users must be authenticated with vCenter Single Sign-On and have the necessary privileges for interacting with vSphere objects.

### vCenter Single Sign-On and vCenter Server Users

Users authenticate to vCenter Single Sign-On by entering their credentials on the login page. After connecting to vCenter Server, authenticated users can view all vCenter Server instances or other vSphere objects for which their role gives them privileges. No further authentication is required.

After installation, the cloudadmin@vmc.local user vCenter Server. That user can also add identity sources and set policies in the vmc.local domain. However, VMware performs some of the management of vmc.local for you, so you can't perform all Administrator tasks on VMware Cloud on AWS.

As the cloudadmin@vmc.local user you can change the password and the time format from the pull-down menu.

**Note** When you change the password for your SDDC from the vSphere Client, the new password is not synchronized with the password that is displayed on the Default vCenter Credentials page. That page shows only the Default credentials. If you change the credentials, you are responsible for keeping track of the new password. Contact Technical Support and request a password change.

## vCenter Single Sign-On Administrator Users

The vCenter Single Sign-On administrative interface is accessible from either the vSphere Client or the vSphere Web Client.

<span id="page-27-0"></span>To configure vCenter Single Sign-On and manage vCenter Single Sign-On users and groups, the user administrator@vsphere.local or a user in the vCenter Single Sign-On Administrators group must log in to the vSphere Client . Upon authentication, that user can access the vCenter Single Sign-On administration interface from the vSphere Client and manage identity sources and default domains, specify password policies, and perform other administrative tasks.

## Identity Sources for vCenter Server with vCenter Single Sign-On

You can use identity sources to attach one or more domains to vCenter Single Sign-On. A domain is a repository for users and groups that the vCenter Single Sign-On server can use for user authentication.

In VMware Cloud on AWS, the cloudadmin@vmc.local user or other users in the Cloud Administrator group can add identity sources. Having a shared identity source is a prerequisite for setting up Hybrid Linked Mode.

The user and group data is stored in Active Directory or OpenLDAP. Initially, your VMware Cloud on AWS SDDC has the vmc.local identity source.

vCenter Server versions earlier than version 5.1 supported Active Directory and local operating system users as user repositories. As a result, local operating system users were always able to authenticate to the vCenter Server system. vCenter Server version 5.1 and version 5.5 uses vCenter Single Sign-On for authentication. See the vSphere 5.1 documentation for a list of supported identity sources with vCenter Single Sign-On 5.1. vCenter Single Sign-On 5.5 supports the following types of user repositories as identity sources, but supports only one default identity source.

- <sup>n</sup> Active Directory over LDAP. vCenter Single Sign-On supports multiple Active Directory over LDAP identity sources. This identity source type is included for compatibility with the vCenter Single Sign-On service included with vSphere 5.1. Shown as **Active Directory as an LDAP Server** in the vSphere Client.
- OpenLDAP versions 2.4 and later. vCenter Single Sign-On supports multiple OpenLDAP identity sources. Shown as **OpenLDAP** in the vSphere Client.
- **Deal operating system users. Local operating system users are local to the operating system where** the vCenter Single Sign-On server is running. The local operating system identity source exists only in basic vCenter Single Sign-On server deployments and is not available in deployments with multiple vCenter Single Sign-On instances. Only one local operating system identity source is allowed. Shown as **localos** in the vSphere Client.

**Note** Do not use local operating system users if the Platform Services Controller is on a different machine than the vCenter Server system. Using local operating system users might make sense in an embedded deployment but is not recommended.

<span id="page-28-0"></span>**•** vCenter Single Sign-On system users. Exactly one system identity source is created when you install vCenter Single Sign-On.

**Note** At any time, only one default domain exists. If a user from a non-default domain logs in, that user must add the domain name (*DOMAINuser*) to authenticate successfully.

## Add an Identity Source to the SDDC Domain

Users can log in to vCenter Server only if they are in a domain that has been added as a vCenter Single Sign-On identity source. You add an identity source to your cloud SDDC to be able to give Active Directory users access to your SDDC. Adding the identity source of the on-premises vCenter Server is the first task in configuring Hybrid Linked Mode.

You can add either an OpenLDAP server or an Active Directory as LDAP server as an identity source. You can add more than one identity source by repeating this procedure.

#### Prerequisites

If you are adding an identity source to use with Hybrid Linked Mode, ensure that you meet the prerequisites in [Hybrid Linked Mode Prerequisites.](#page-11-0)

#### Procedure

- **1** Log in to the vSphere Client for your SDDC.
- **2** Bring up the **Add Identity Source** dialog.

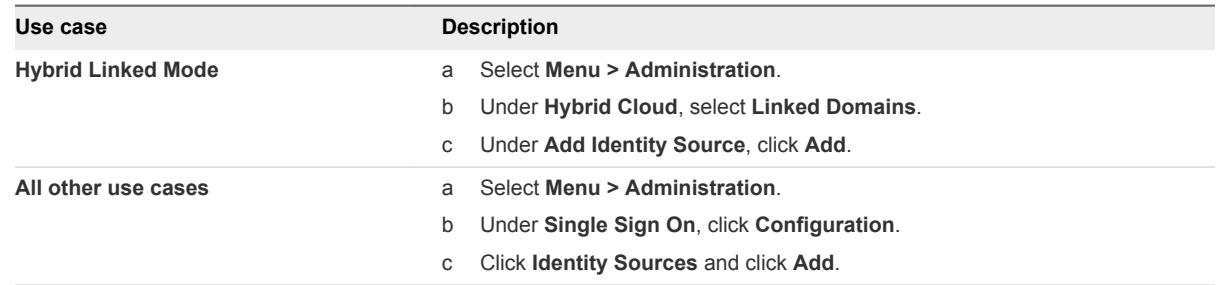

#### **3** Configure the identity source settings.

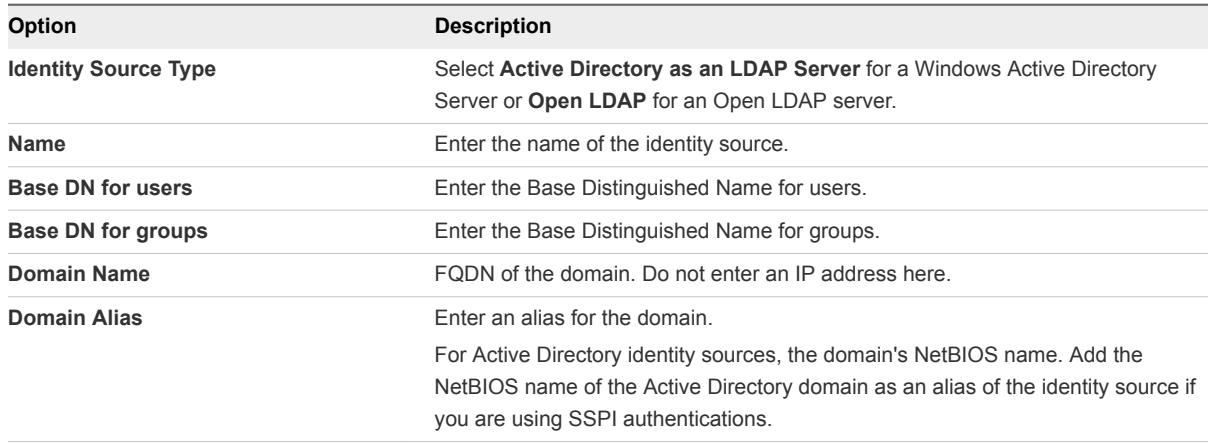

<span id="page-29-0"></span>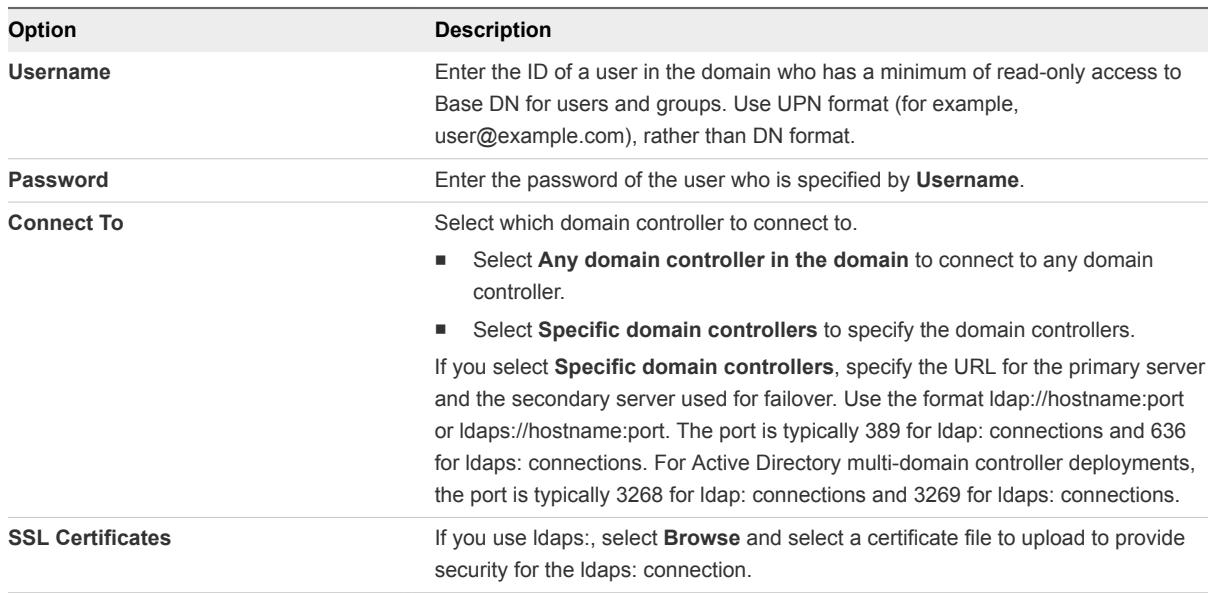

When the identity source is added, on-premises users can authenticate to the SDDC, but have the **No access** role. Add permissions for a group of users to give them the Cloud Administrator role.

#### What to do next

Add permissions for the group of Cloud Admininstrator users you created before adding the identity source: GUID-FB5D02BC-2D25-4F62-BC8A-1F9B7D511AF2#GUID-FB5D02BC-2D25-4F62- BC8A-1F9B7D511AF2.

## Managing vCenter Single Sign-On Policies

vCenter Single Sign-On policies enforce the security rules in your environment. You can view and edit the default vCenter Single Sign-On password policy, lockout policy, and token policy.

## Edit the vCenter Single Sign-On Password Policy

The vCenter Single Sign-On password policy determines the password format and password expiration. Password policy applies only to users in the vCenter Single Sign-On domain (vmc.local).

#### Procedure

- **1** In the vSphere Client select **Menu > Administration**.
- **2** Under **Single Sign On**, click **Configuration**, and click **Policies.**
- **3** Select **Password Policies**, click **Edit**, and make changes as needed.

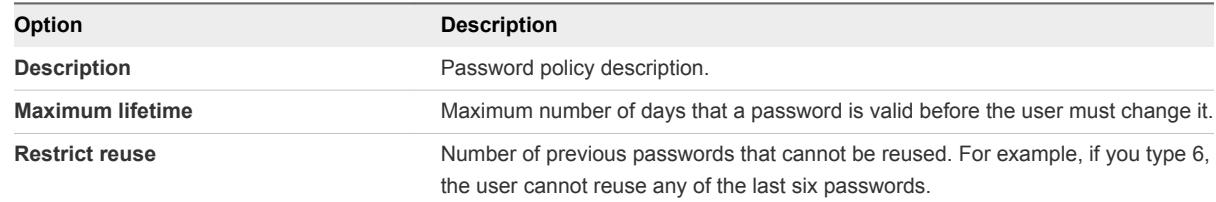

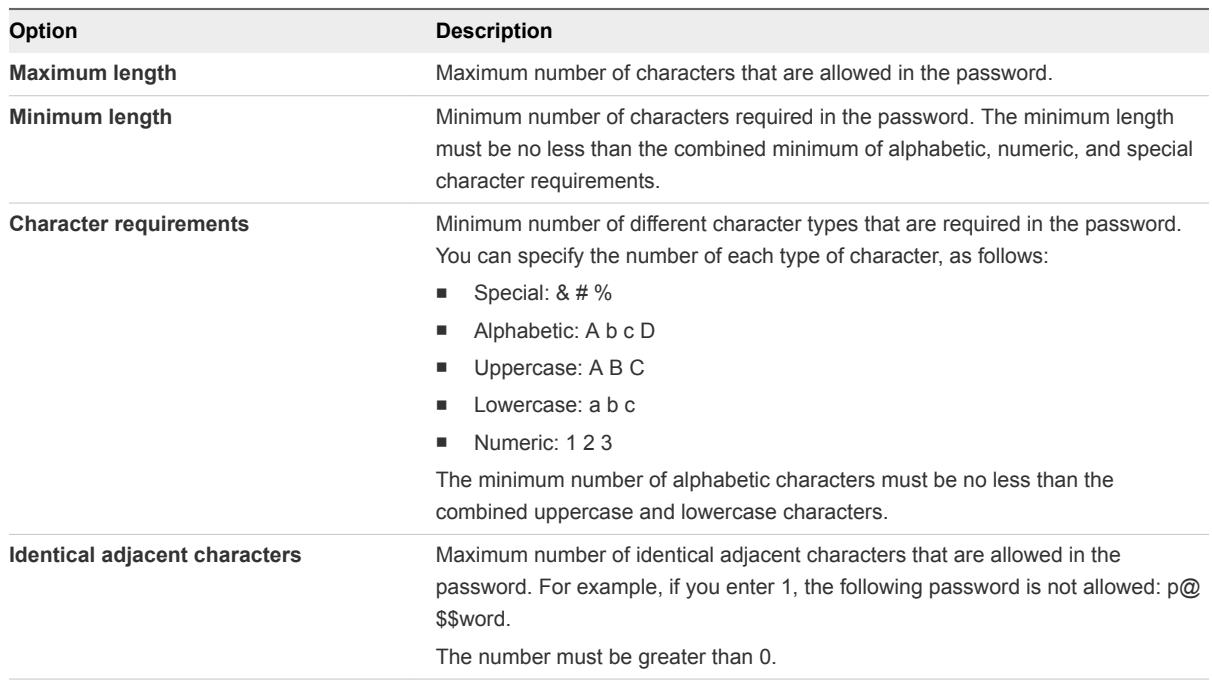

**4** Click **OK**.

## Edit the vCenter Single Sign-On Lockout Policy

A vCenter Single Sign-On lockout policy specifies when a user's vCenter Single Sign-On account is locked if the user attempts to log in with incorrect credentials. Administrators can edit the lockout policy.

If a user logs in to vmc.local multiple times with the wrong password, the user is locked out. The lockout policy allows administrators to specify the maximum number of failed login attempts, and set the time interval between failures. The policy also specifies how much time must elapse before the account is automatically unlocked.

#### Procedure

- **1** In the vSphere Client select **Menu > Administration**.
- **2** Under **Single Sign On**, click **Configuration**, and click **Policies.**
- **3** Select **Lockout Policy**, click **Edit**, and make changes as needed.

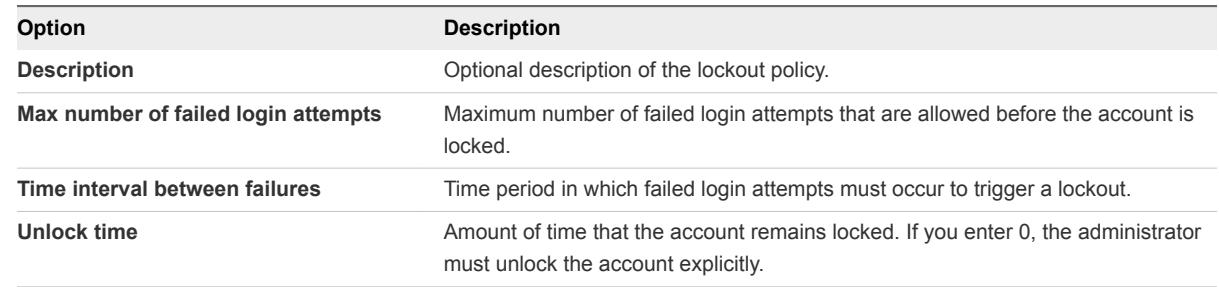

**4** Click **OK**.

## Edit the vCenter Single Sign-On Token Policy

The vCenter Single Sign-On token policy specifies token properties such as the clock tolerance and renewal count. You can edit the token policy to ensure that the token specification conforms to security standards in your corporation.

#### Procedure

- **1** In the vSphere Client select **Menu > Administration**.
- **2** Under **Single Sign On**, click **Configuration**, and click **Policies.**
- **3** Select **Token Policy**, click **Edit**, and make changes as needed.

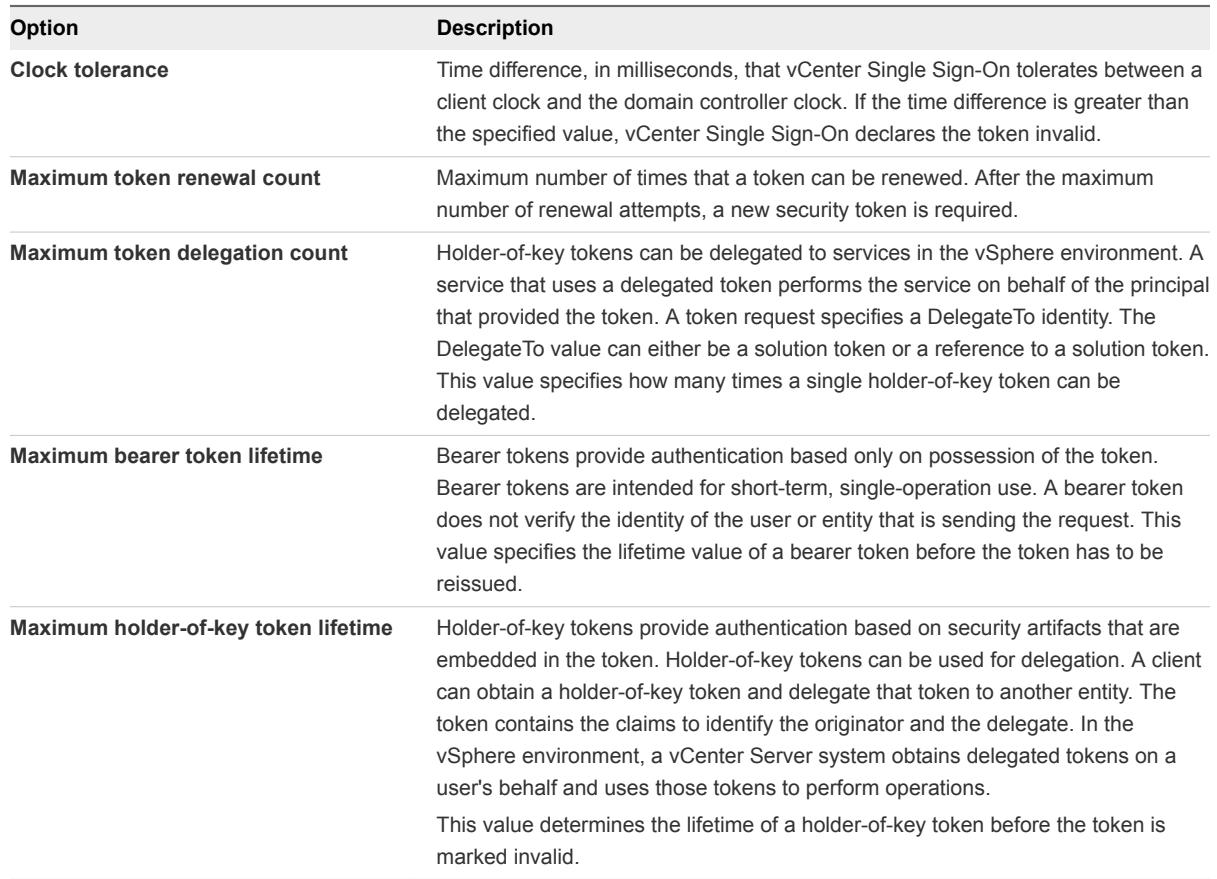

#### **4** Click **OK**.

# <span id="page-32-0"></span>Securing vCenter Server<br>Systems

In an on-premises SDDC, you are responsible for ensuring the security of your vCenter Server system. In VMware Cloud on AWS VMware performs most of these tasks for you.

You are responsible for following security best practices, especially for the VMs in your environment, and might want to be aware of some other aspects of vCenter Server and vCenter Single Sign-On such as password and lockout policies.

This chapter includes the following topics:

- **Security Best Practices and Resources**
- <sup>n</sup> [Passwords in Your vSphere Environment](#page-33-0)
- **[Best Practices for vCenter Server Access Control](#page-34-0)**
- <sup>n</sup> [vCenter Password Requirements and Lockout Behavior](#page-35-0)

## Security Best Practices and Resources

If you follow best practices, your ESXi and vCenter Server can be as secure as or even more secure than an environment that does not include virtualization.

This manual includes best practices for the different components of your vSphere infrastructure.

#### Table 5‑1. Security Best Practices

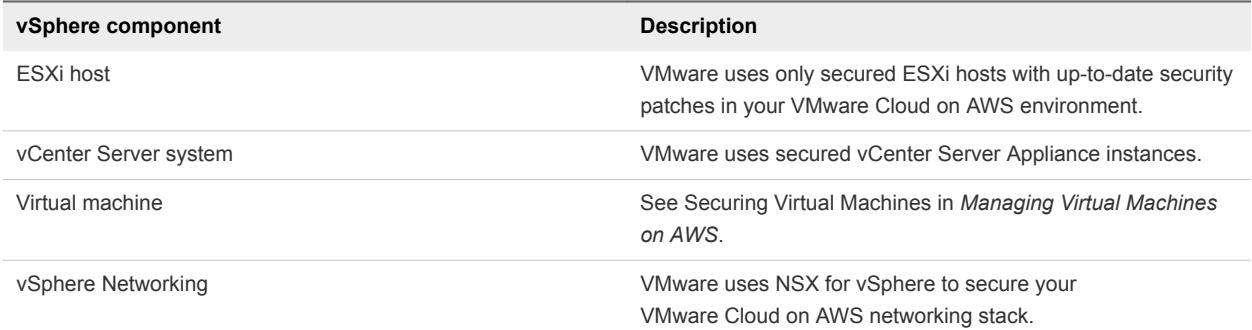

This document is only one of the sources you need to ensure a secure environment.

VMware security resources, including security alerts and downloads, are available on the Web.

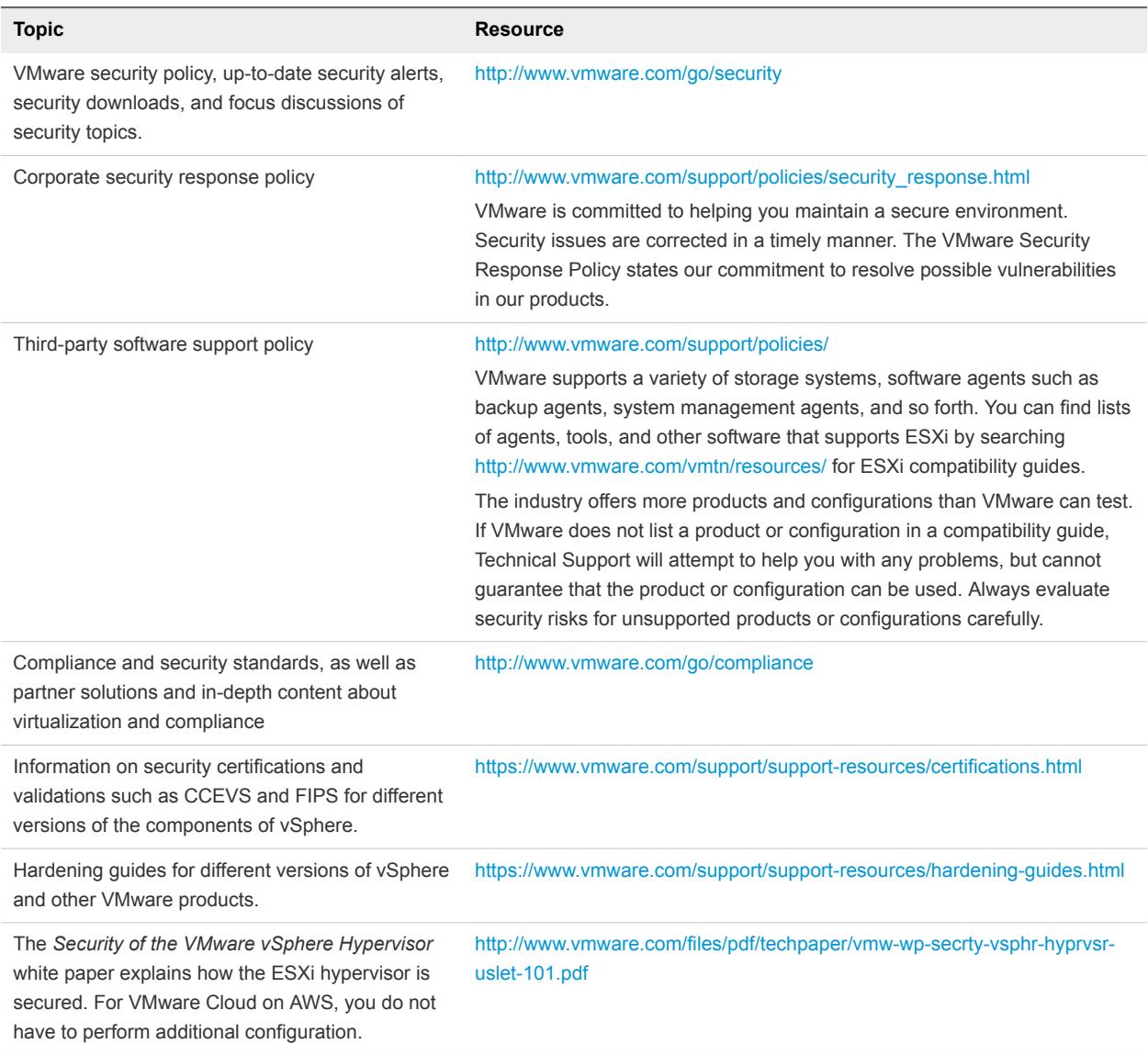

<span id="page-33-0"></span>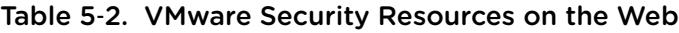

## Passwords in Your vSphere Environment

Password restrictions, password expiration, and account lockout in your vSphere environment depend on the system that the user targets, who the user is, and how policies are set.

## <span id="page-34-0"></span>Passwords for vCenter Server and Other vCenter Services

vCenter Single Sign-On manages authentication for all users who log in to vCenter Server and other vCenter services. The password restrictions, password expiration, and account lockout depend on the user's domain and on who the user is.

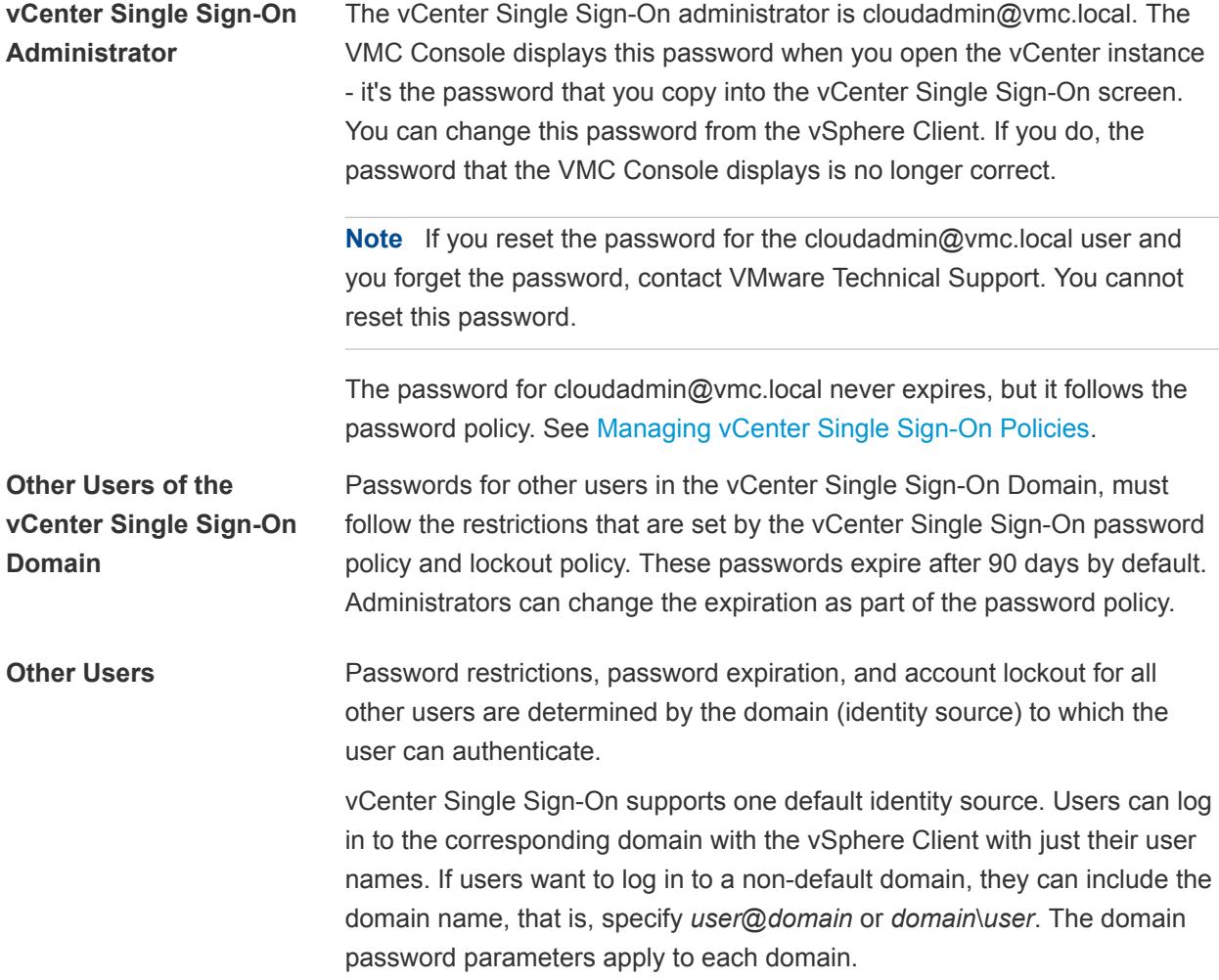

## Best Practices for vCenter Server Access Control

Strictly control access to different vCenter Server components to increase security for the system.

The following guidelines help ensure security of your environment.

## Use Named Accounts

Make sure that applications use unique service accounts when connecting to a vCenter Server system.

## <span id="page-35-0"></span>Minimize Access

Do not allow users to log directly in to the vCenter Server host machine. Users who are logged in to the vCenter Server host machine can cause harm, either intentionally or unintentionally, by altering settings and modifying processes. Those users also have potential access to vCenter credentials, such as the SSL certificate. Allow only users who have legitimate tasks to perform to log in to the system and ensure that login events are audited.

## Restrict Users From Running Commands in a Virtual Machine

By default, a user with the vCenter Server Administrator role can interact with files and programs within a virtual machine's guest operating system. To reduce the risk of breaching guest confidentiality, availability, or integrity, create a custom nonguest access role without the **Guest Operations** privilege.

## Use High RDP Encryption Levels

On each Windows computer in the infrastructure, ensure that Remote Desktop Host Configuration settings are set to ensure the highest level of encryption appropriate for your environment.

## Verify vSphere Client Certificates

Instruct users of one of the vSphere Client or other client applications to never ignore certificate verification warnings. Without certificate verification, the user might be subject of a MiTM attack.

## vCenter Password Requirements and Lockout Behavior

To manage your vSphere environment, you must be aware of the vCenter Single Sign-On password policy, of vCenter Server passwords, and of lockout behavior.

## vCenter Single Sign-On Administrator Password

The password for the administrator of vCenter Single Sign-On, administrator@vsphere.local by default, is specified by the vCenter Single Sign-On password policy. By default, this password must meet the following requirements:

- At least 8 characters
- At least one lowercase character
- At least one numeric character
- At least one special character

The password for this user cannot be more than 20 characters long. Starting with vSphere 6.0, non-ASCII characters are allowed. Administrators can change the default password policy. See the *Platform Services Controller Administration* documentation.
#### vCenter Server Passwords

In vCenter Server, password requirements are dictated by vCenter Single Sign-On or by the configured identity source, which can be Active Directory, OpenLDAP.

#### vCenter Single Sign-On Lockout Behavior

Users are locked out after a preset number of consecutive failed attempts. By default, users are locked out after five consecutive failed attempts in three minutes and a locked account is unlocked automatically after five minutes. You can change these defaults using the vCenter Single Sign-On lockout policy. See the *Platform Services Controller Administration* documentation.

Starting with vSphere 6.0, the vCenter Single Sign-On domain administrator, administrator@vsphere.local by default, is not affected by the lockout policy. The user is affected by the password policy.

# vSphere Permissions and User<br>Management Tasks

Authentication and authorization govern access. Each user must authenticate with vCenter Single Sign-On before accessing vSphere components. Each user must also be authorized to view or manipulate vSphere objects.

Authentication and authorization govern access. Each user must authenticate with vCenter Single Sign-On before accessing vSphere components. Each user must also be authorized to view or manipulate vSphere objects. vSphere supports several different authorization mechanisms, discussed in detail in [Understanding Authorization in vSphere.](#page-38-0)

## Roles in VMware Cloud on AWS

In an on-premises environment, the administrator@vsphere.local user has the Administrator role on the top-level vCenter Server. The Administrator role includes all defined privileges.

In VMware Cloud on AWS, the cloudadmin@vmc.local has both the CloudAdmin and the CloudGlobalAdmin role. These two roles together have all the privileges that you need for managing your SDDC. However, they do not include all the privileges that the Administrator role includes. See [Privileges](#page-46-0) [Reference for CloudAdmin and CloudGlobalAdmin](#page-46-0) for details on the privileges for these two roles.

## vSphere Authentication Basics

vCenter Server allows fine-grained control over authorization with permissions and roles. When you assign a permission to an object in the vCenter Server object hierarchy, you specify which user or group has which privileges on that object. To specify the privileges, you use roles, which are sets of privileges.

Only the cloudadmin@vmc.local user is initially authorized to log in to VMware Cloud on AWS. That user can then add users and give privileges to users. In VMware Cloud on AWS you can perform the following user management tasks.

<span id="page-38-0"></span>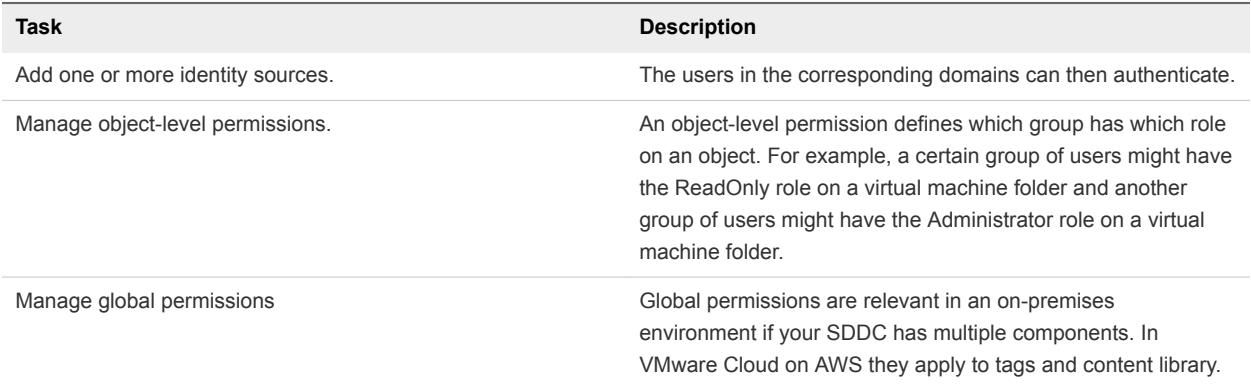

This chapter includes the following topics:

- **n** Understanding Authorization in vSphere
- [View Permissions and Privileges](#page-40-0)
- [Managing Permissions for vCenter Components](#page-41-0)
- **n** [Global Permissions](#page-43-0)
- [vCenter Server System Roles](#page-44-0)
- [Best Practices for Roles and Permissions](#page-45-0)
- [Privileges Reference for CloudAdmin and CloudGlobalAdmin](#page-46-0)

## Understanding Authorization in vSphere

vSphere supports several models with fine-grained control for determining whether a user is allowed to perform a task. vCenter Single Sign-On uses group membership in a vCenter Single Sign-On group to decide what you are allowed to do. Your role on an object or your global permission determines whether you're allowed to perform other tasks in vSphere.

#### Authorization Overview

vSphere 6.0 and later allows privileged users to give other users permissions to perform tasks. You can use global permissions, or you can use local vCenter Server permissions to authorize other users for individual vCenter Server instances.

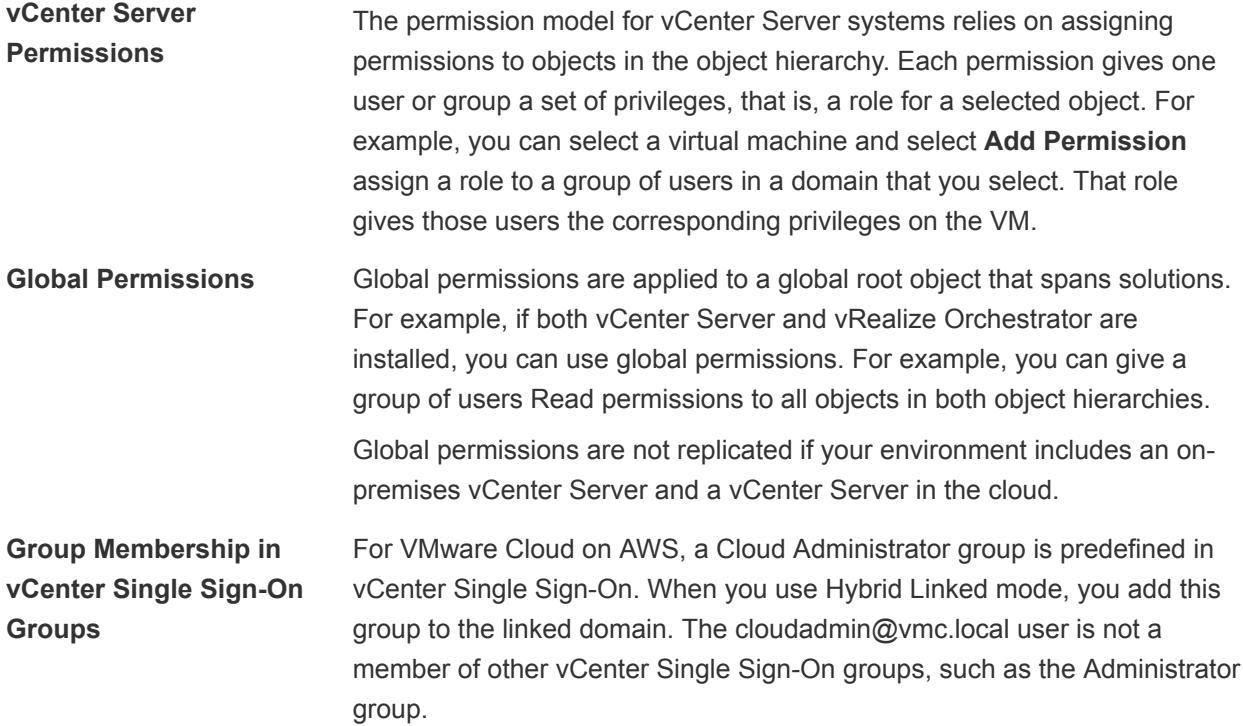

## Understanding the Object-Level Permission Model

You authorize a user or group to perform tasks on vCenter objects by using permissions on the object. The vSphere permission model relies on assigning permissions to objects in the vSphere object hierarchy. Each permission gives one user or group a set of privileges, that is, a role for the selected object. For example, a group of users might have the ReadOnly role on one VM and the Administrator role on another VM.

The following concepts are important.

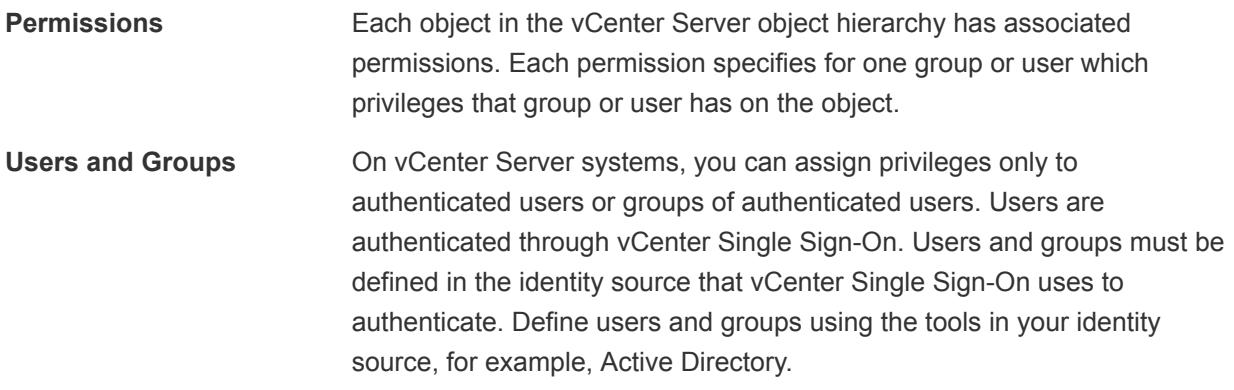

<span id="page-40-0"></span>**Privileges** Privileges are fine-grained access controls. You can group those privileges into roles, which you can then map to users or groups. Roles **Roles** Roles are sets of privileges. Roles allow you to assign permissions on an object based on a typical set of tasks that users perform. In VMware Cloud on AWS, you can only select from the predefined roles. You cannot create custom roles.

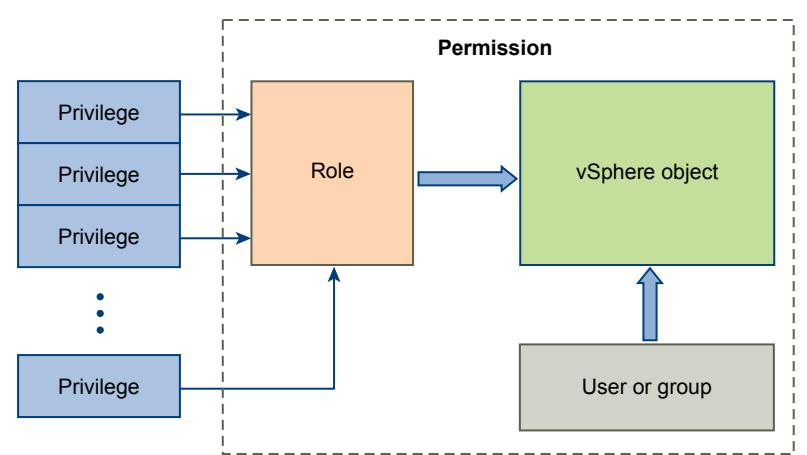

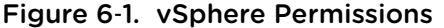

To assign permissions to an object, you follow these steps:

1 Select the object to which you want to apply the permission in the vCenter object hierarchy.

In VMware Cloud on AWS you cannot change permissions on objects that VMware manages for you, for example, the vCenter Server instance or ESXi hosts.

- 2 Select the group or user that should have privileges on the object.
- 3 Select individual privileges or a role, that is a set of privileges, that the group or user should have on the object.

By default, permissions propagate, that is the group or user has the selected role on the selected object and its child objects.

Permissions must often be defined on both a source object and a destination object. For example, if you move a virtual machine, you need privileges on that virtual machine, but also privileges on the destination data center.

## View Permissions and Privileges

For each object in the object hierarchy, you can check whether you have CloudAdmin or CloudGlobalAdmin permissions on that object. You can view the privileges that are associated with the CloudAdmin and with the CloudGlobalAdmin role from the vSphere Client.

#### <span id="page-41-0"></span>Procedure

**1** Select an object in the object hierarchy, for example a resource pool or virtual machine, and click **Permissions**.

You see the CloudAdmin or the CloudGlobalAdmin role is assigned to users in the CloudAdminGroup.

- **2** You can then view the privileges associated with each group.
	- a On the vSphere Client Home page, click **Administration**.
	- b Under **Access Control**, click **Roles**.
	- c Click the **CloudAdmin** role or click the **CloudGlobalAdmin** role.
	- d Click the **Privileges** tab on the right.

You can scroll through the list of privileges to see the privileges that the Cloud Administrator has. See [https://docs.vmware.com/en/VMware-vSphere/6.5/com.vmware.vsphere.security.doc/GUID-](https://docs.vmware.com/en/VMware-vSphere/6.5/com.vmware.vsphere.security.doc/GUID-ED56F3C4-77D0-49E3-88B6-B99B8B437B62.html)[ED56F3C4-77D0-49E3-88B6-B99B8B437B62.html](https://docs.vmware.com/en/VMware-vSphere/6.5/com.vmware.vsphere.security.doc/GUID-ED56F3C4-77D0-49E3-88B6-B99B8B437B62.html) for a detailed list of all vSphere privileges.

## Managing Permissions for vCenter Components

A permission is set on an object in the vCenter object hierarchy. Each permission associates the object with a group or user and the group's or user's access roles. For example, you can select a virtual machine object, add one permission that gives the ReadOnly role to Group 1, and add a second permission that gives the Administrator role to User 2.

By assigning a different role to a group of users on different objects, you control the tasks that those users can perform in your vSphere environment. For example, to allow a group of users to create snapshots of a VM, select that VM and add a permission that grants a role to that group that includes the **Virtual machine.Snapshot management.Create snapshot** privilege.

You can assign permissions to objects at different levels of the hierarchy, for example, you can assign permissions to a VM object or to a folder that includes all VMs.

#### Add a Permission to an Inventory Object

After you create users and groups and define roles, you must assign the users and groups and their roles to the relevant inventory objects. You can assign the same permissions to multiple objects simultaneously by moving the objects into a folder and setting the permissions on the folder.

When you assign permissions from the vSphere Client, user and group names must match Active Directory precisely, including case. If you upgraded from earlier versions of vSphere, check for case inconsistencies if you experience problems with groups.

#### Prerequisites

On the object whose permissions you want to modify, you must have a role that includes the **Permissions.Modify permission** privilege.

#### Procedure

- **1** Browse to the object for which you want to assign permissions in the vSphere Client object navigator.
- **2** Click the **Permissions** tab.
- **3** Click the Add icon, and click **Add**.
- **4** Select the user or group that will have the privileges defined by the selected role.
	- a From the **Domain** drop-down menu, select the domain for the user or group.
	- b Type a name in the Search box or select a name from the list.

The system searches user names, group names, and descriptions.

c Select the user or group and click **Add**.

The name is added to either the **Users** or **Groups** list.

- d (Optional) Click **Check Names** to verify that the user or group exists in the identity source.
- e Click **OK**.
- **5** Select a role from the **Assigned Role** drop-down menu.

The roles that are assigned to the object appear in the menu. The privileges contained in the role are listed in the section below the role title.

**6** (Optional) To limit propagation, deselect the **Propagate to Child Objects** check box.

The role is applied only to the selected object and does not propagate to the child objects.

**7** Click **OK** to add the permission.

#### Change or Remove Permissions

After a user or group and role pair is set for an inventory object, you can change the role paired with the user or group or change the setting of the **Propagate** check box. You can also remove the permission setting.

#### Procedure

- **1** Browse to the object in the vSphere Web Client object navigator.
- **2** Click the **Permissions** tab.
- **3** Click a row to select a permission.

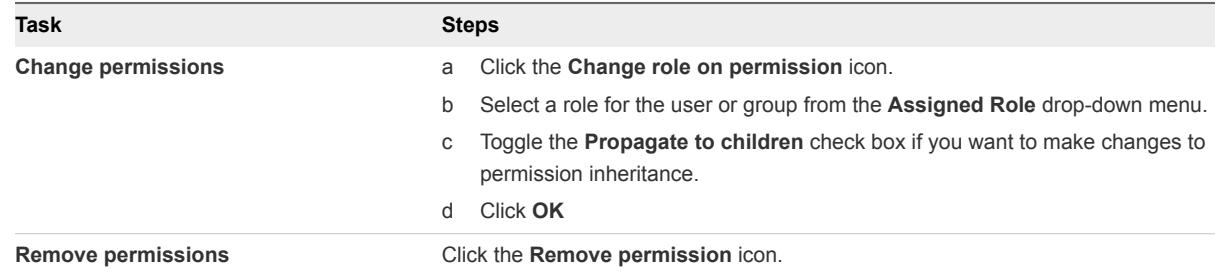

#### <span id="page-43-0"></span>Change User Validation Settings

vCenter Server periodically validates its user and group lists against the users and groups in the user directory. It then removes users or groups that no longer exist in the domain. You can disable validation or change the interval between validations. If you have domains with thousands of users or groups, or if searches take a long time to complete, consider adjusting the search settings.

**Note** This procedure applies only to vCenter Server user lists. You cannot search ESXi user lists in the same way.

#### Procedure

- **1** Browse to the vCenter Server system in the vSphere Web Client object navigator.
- **2** Select **Configure** and click **Settings > General**.
- **3** Click **Edit** and select **User directory**.
- **4** Change the values as needed and click **OK**.

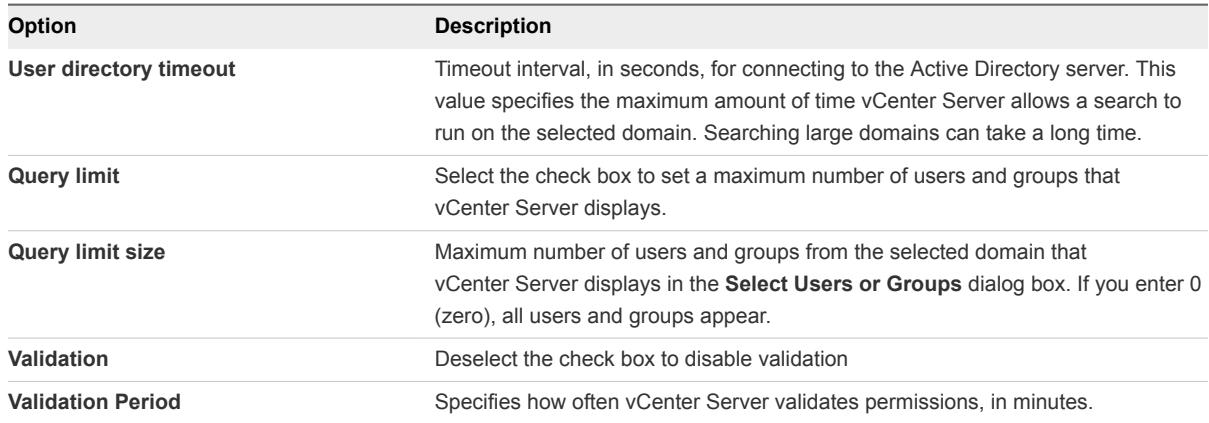

## Global Permissions

Global permissions are applied to a global root object that spans solutions. In an on-premises SDDC, global permissions might span both vCenter Server and vRealize Orchestrator. But for any vSphere SDDC, global permissions apply to global objects such as tags and content libraries.

It is important to distinguish between vCenter Server permissions and global permissions.

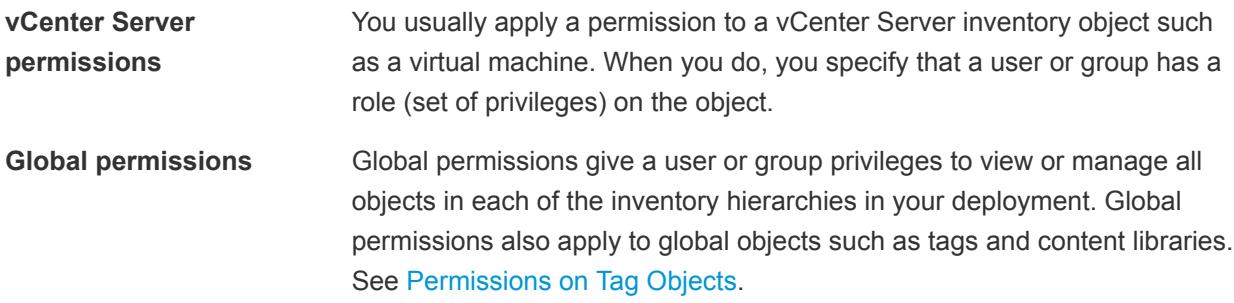

If you assign a global permission and do not select Propagate, the users or groups associated with this permission do not have access to the objects in the hierarchy. They only have access to some global functionality such as creating roles.

#### <span id="page-44-0"></span>vCenter Server System Roles

A role is a predefined set of privileges. When you add permissions to an object, you pair a user or group with a role. vCenter Server includes several system roles, which you cannot change.

vCenter Server provides a few default roles. You cannot change the privileges associated with the default roles. The default roles are organized as a hierarchy. Each role inherits the privileges of the previous role. For example, the Administrator role inherits the privileges of the Read Only role.

The vCenter Server role hierarchy also includes several sample roles. In a VMware Cloud on AWS environment, you cannot clone or customize roles.

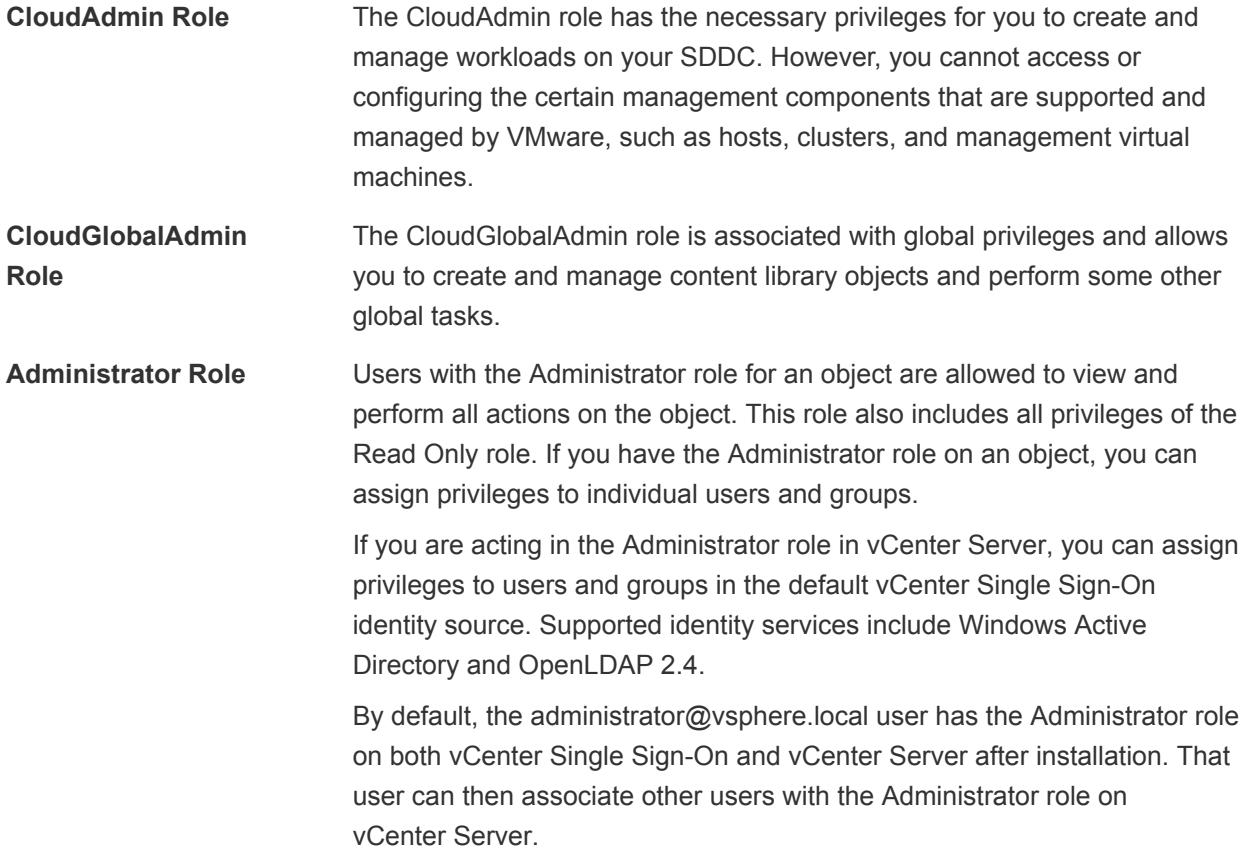

<span id="page-45-0"></span>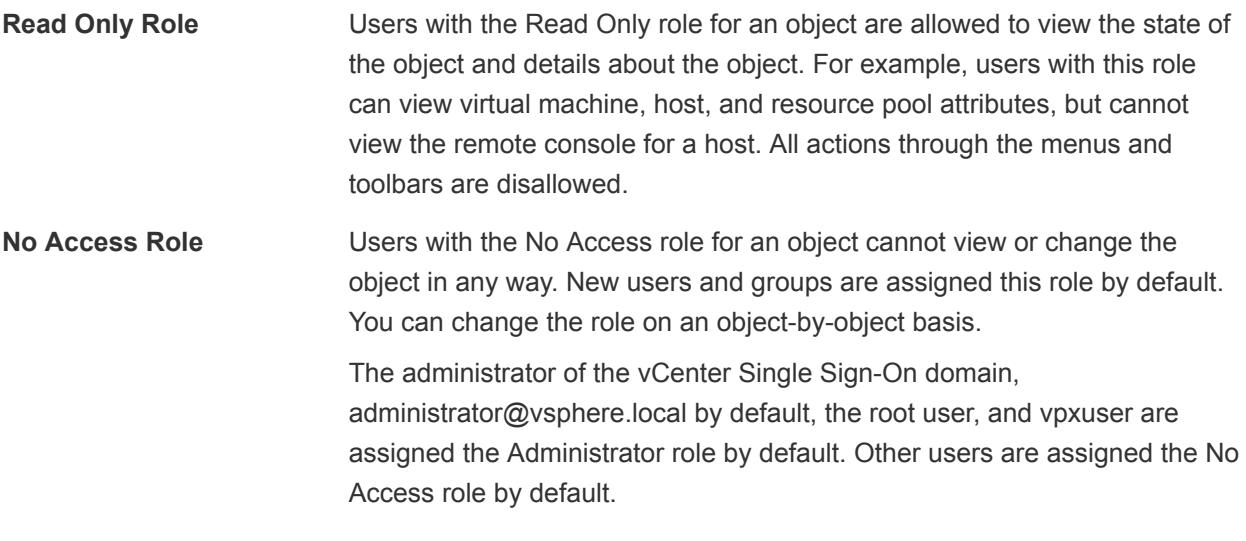

## Best Practices for Roles and Permissions

Follow best practices for roles and permissions to maximize the security and manageability of your vCenter Server environment.

VMware recommends the following best practices when configuring roles and permissions in your vCenter Server environment:

- Where possible, assign a role to a group rather than individual users.
- <sup>n</sup> Grant permissions only on the objects where they are needed, and assign privileges only to users or groups that must have them. Use the minimum number of permissions to make it easier to understand and manage your permissions structure.
- <sup>n</sup> If you assign a restrictive role to a group, check that the group does not contain the Administrator user or other users with administrative privileges. Otherwise, you might unintentionally restrict administrators' privileges in the parts of the inventory hierarchy where you have assigned that group the restrictive role.
- Use folders to group objects. For example, to grant modify permission on one set of hosts and view permission on another set of hosts, place each set of hosts in a folder.
- **n** Consider enabling propagation when you assign permissions to an object. Propagation ensures that new objects in the object hierarchy inherit permissions. For example, you can assign a permission to a virtual machine folder and enable propagation to ensure the permission applies to all VMs in the folder.
- Use the No Access role to mask specific areas of the hierarchy. The No Access role restricts access for the users or groups with that role.

## <span id="page-46-0"></span>Privileges Reference for CloudAdmin and CloudGlobalAdmin

In a cloud SDDC, VMware performs host administration and other tasks for you. Because of that, a Cloud Administrator requires fewer privileges than an Administrator user on an on-premises data center.

VMware assigns a different role on different objects to a cloud administrator: either the CloudAdmin role or the CloudGlobalAdmin role. As a result, you can either perform global tasks on that object, or you can perform specific tasks such as creating virtual machines or folders.

| <b>Privilege Set</b>      | CloudAdmin                                                   | <b>CloudGlobalAdmin</b>        | <b>Comment</b>                                                                             |
|---------------------------|--------------------------------------------------------------|--------------------------------|--------------------------------------------------------------------------------------------|
| <b>Alarms</b>             | All Alarms privileges.                                       | $\overline{\phantom{a}}$       |                                                                                            |
| <b>Auto Deploy</b>        | $\qquad \qquad -$                                            | $\overline{\phantom{a}}$       | VMware performs host<br>management.                                                        |
| <b>Content Library</b>    | $\overline{\phantom{a}}$                                     | All Content Library privileges |                                                                                            |
| Cryptographer--           | $\overline{\phantom{a}}$                                     | $\overline{\phantom{a}}$       | Not supported in this<br>version of the product.                                           |
| <b>Datacenter</b>         | $\overline{a}$                                               | $\overline{a}$                 | VMware performs data<br>center creation,<br>deletion, and other<br>data center operations. |
| <b>Datastore</b>          | A CloudAdmin user has the following<br>Datastore privileges: | $\overline{\phantom{a}}$       |                                                                                            |
|                           | Datastore.Allocate space<br>٠                                |                                |                                                                                            |
|                           | Datastore.Browse datastore<br>п                              |                                |                                                                                            |
|                           | Datastore.Configure datastore<br>п                           |                                |                                                                                            |
|                           | Datastore.Low level file<br>٠<br>operations                  |                                |                                                                                            |
|                           | Datastore.Remove file<br>٠                                   |                                |                                                                                            |
|                           | Datastore.Update virtual<br>٠<br>machine metadata            |                                |                                                                                            |
| dvPort Group              | $\overline{\phantom{a}}$                                     | $\overline{\phantom{a}}$       | VMware performs data<br>center network<br>operations.                                      |
| <b>Distributed Switch</b> | --                                                           |                                | VMware performs data<br>center network<br>operations.                                      |
| <b>ESX Agent Manager</b>  |                                                              | $-$                            | VMware performs host<br>management.                                                        |
| <b>Extension</b>          | $\overline{\phantom{a}}$                                     | $\overline{\phantom{a}}$       | Not supported in the<br>cloud SDDC                                                         |
| <b>Folder</b>             | All Folder privileges.                                       | $-$                            |                                                                                            |

Table 6‑1. Privileges in the Cloud SDDC

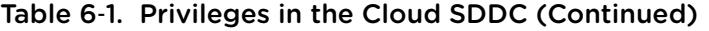

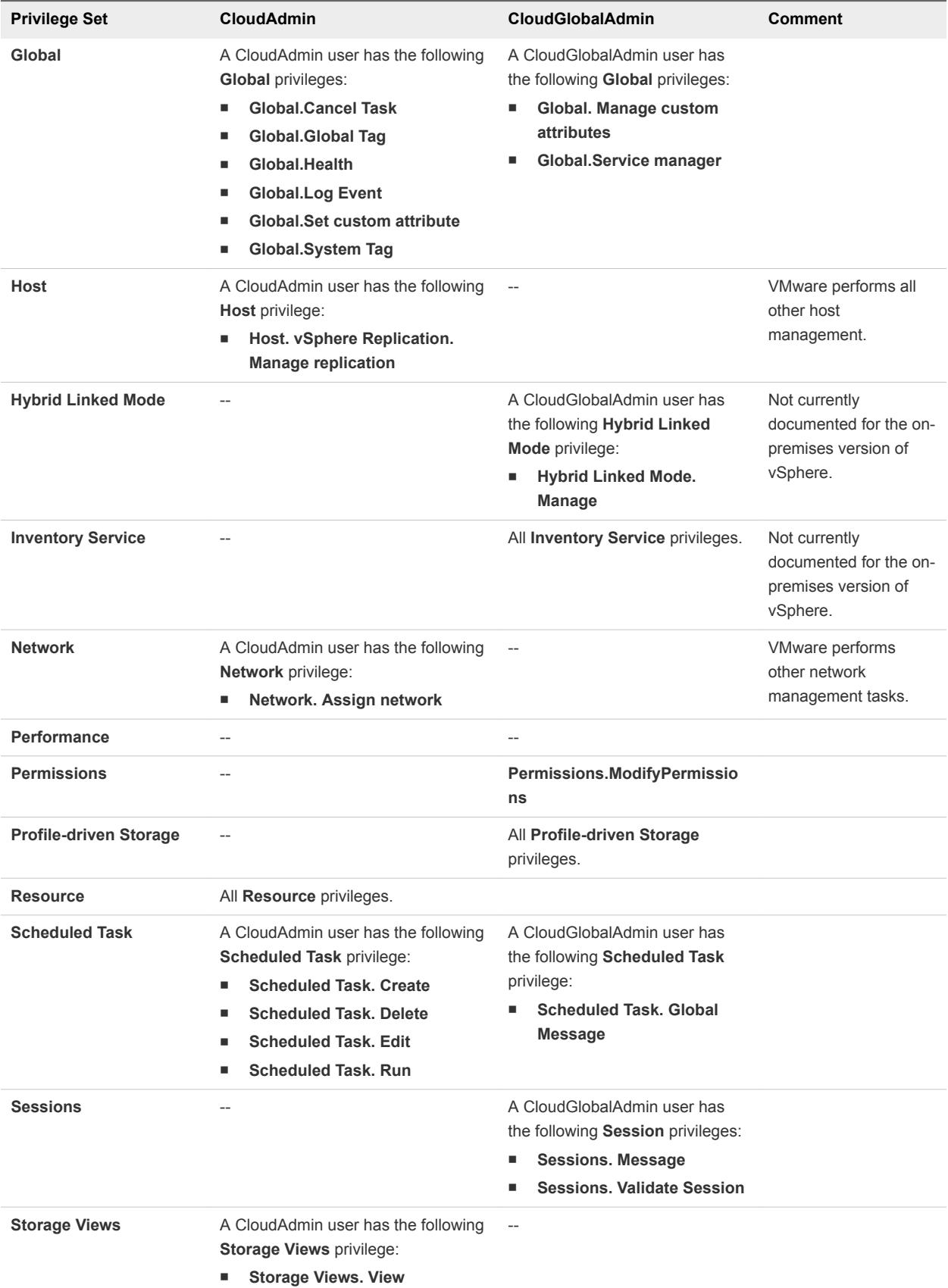

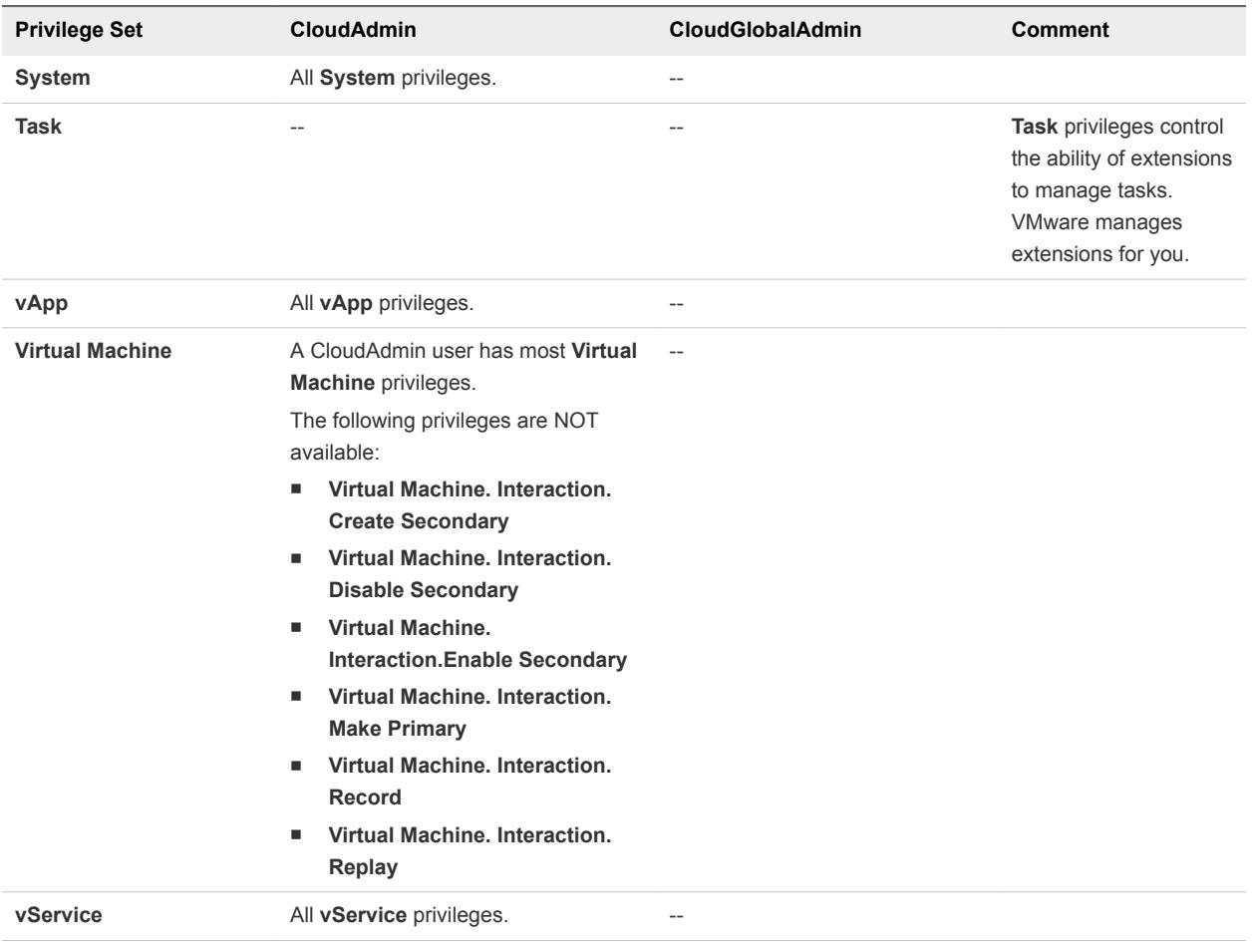

#### Table 6-1. Privileges in the Cloud SDDC (Continued)

## Clusters and Resource Pools 7

In an on-premises vSphere environment, you configure clusters to group ESXi hosts and to set vSphere HA, vSphere DRS, and other cluster features. You use resource pools group resources. In a VMware Cloud on AWS environment, VMware creates a single cluster with a preset configuration. VMware creates a resource pool for compute VMs and a second resource pool for management VMs. You can view cluster and resource pool settings and create and configure child resource pools.

What you can do in VMware Cloud on AWS depend on what you select.

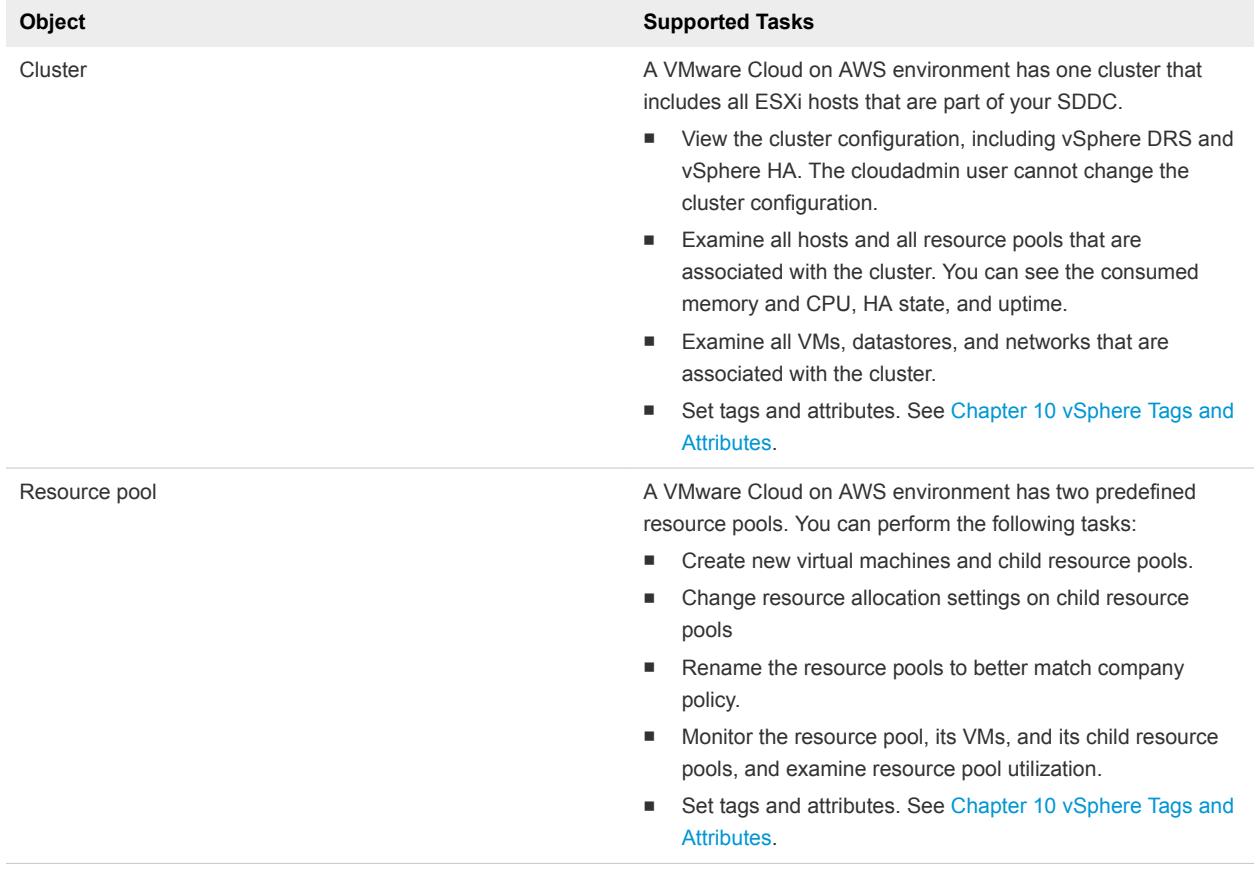

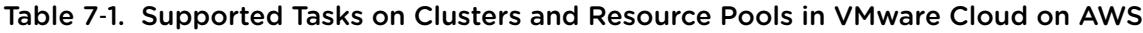

**Note** Some menu options, such as **Delete**, are available on top-level resource pools but have no effect. As cloudadmin@vmc.local, you do not have permissions to perform those tasks. A warning appears in the Alarms window.

This chapter includes the following topics:

- **Predefined Clusters and Resource Pools**
- Examine VMs and Hosts in the Cluster
- [Examine and Monitor vSphere DRS](#page-51-0)
- **[Examine and Monitor vSphere HA](#page-52-0)**
- **[Examine Cluster Configuration](#page-53-0)**
- **n** [Create and Manage Child Resource Pools](#page-54-0)

## Predefined Clusters and Resource Pools

Your VMware Cloud on AWS SDDC includes a cluster and two resource pools. A vSphere cluster organizes and manages all CPU, memory, and storage resources of a set of hosts. Inside each cluster, different resource pools can further carve up the resources. You can create child resource pools of the Compute-ResourcePool.

In a VMware Cloud on AWS SDDC, VMware creates a cluster and manages all the resources in the cluster for you. That means if a VM needs more resources, vSphere DRS migrates it to a different host. If one of the hosts becomes unavailable, vSphere HA immediately brings up all the VMs running on that host on different hosts.

Resource pools allow further division of resource allocation but do not affect the behavior of vSphere DRS and vSphere HA. VMware Cloud on AWS has two predefined resource pools. You can rename those resource pools and you can create child resource pools of the Compute-ResourcePool.

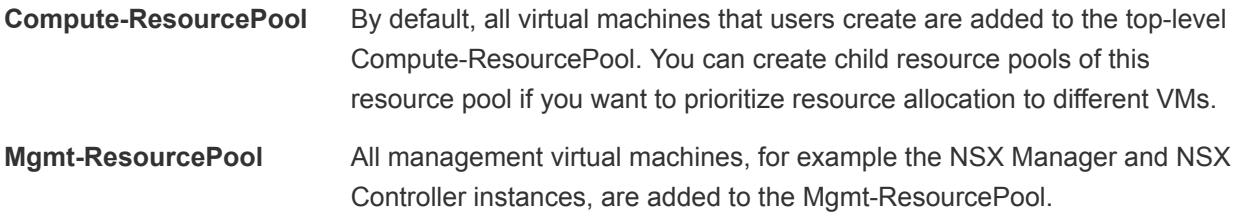

#### Examine VMs and Hosts in the Cluster

In an VMware Cloud on AWS environment, you can examine the VMs and hosts in a cluster.

#### Procedure

- **1** In the vSphere Client, click **Menu** and select **Hosts and Clusters**.
- **2** Select **Cluster-1**.

In VMware Cloud on AWS, a single cluster holds the configuration settings. Because the settings are predefined, a second cluster is not needed.

- <span id="page-51-0"></span>**3** Click **VMs** to examine virtual machines and vApps.
	- a Check how much CPU and memory that each VM is consuming, and check the allocated and used storage.
	- b Right-click a down arrow in the title bar to show or hide columns in this display.
	- c If you want to make changes to a VM or vApp, select it, right-click the VM in the object hierarchy, click **Settings**, and make the change.

See the **Virtual Machine Management** documentation for VMware Cloud on AWS for details.

**4** Click **Hosts** to see the resource that the hosts in the cluster are consuming.

You can request additional hosts if current resource useage shows that you'll need them soon.

## Examine and Monitor vSphere DRS

vSphere DRS ensures optimal resource allocation across the VMs in your SDDC. In an on-premises environment, you can configure several options, for example, you can use fully automated DRS or decide to receive recommendations. In a VMware Cloud on AWS SDDC, VMware has preconfigured the vSphere DRS options for the cluster of hosts.

VMware has selected settings that ensure optimal resource distribution while minimizing the number of migrations that occur. You don't have to - and you can't - change those selections. You might find it interesting to look at the preconfigured values.

**Note** For a seamless user experience, the screens for configuring, monitoring, and examining clusters and resource pools are the same in an on-premises SDDC and in a VMware Cloud on AWS SDDC. However, the **Edit** button is grayed out for VMware Cloud on AWS.

#### Procedure

- **1** In the vSphere Client, click **Menu** and select **Hosts and Clusters**.
- **2** Select **Cluster-1**.

In VMware Cloud on AWS, a single cluster holds the configuration settings. Because the settings are predefined, a second cluster is not needed.

**3** Examine the DRS settings, which fully automate resource allocation across the cluster.

The UI explains the background information. For detailed information, see the *vSphere Resource Management* documentation.

## <span id="page-52-0"></span>Examine and Monitor vSphere HA

vSphere HA ensures availability of your virtual machines. If a host fails, vSphere HA restarts the VM on a different host. In a VMware Cloud on AWS SDDC, VMware immediately replaces failed hosts, so you can always count on the full set of resources in your SDDC

**Note** For a seamless user experience, the screens for configuring, monitoring, and examining clusters and resource pools are the same in an on-premises SDDC and in a VMware Cloud on AWS SDDC. However, the **Edit** button is grayed out for VMware Cloud on AWS.

#### Procedure

- **1** In the vSphere Client, click **Menu** and select **Hosts and Clusters**.
- **2** Select **Cluster-1**.

In VMware Cloud on AWS, a single cluster holds the configuration settings. Because the settings are predefined, a second cluster is not needed.

**3** Examine the vSphere HA settings, which are optimized for a cloud environment.

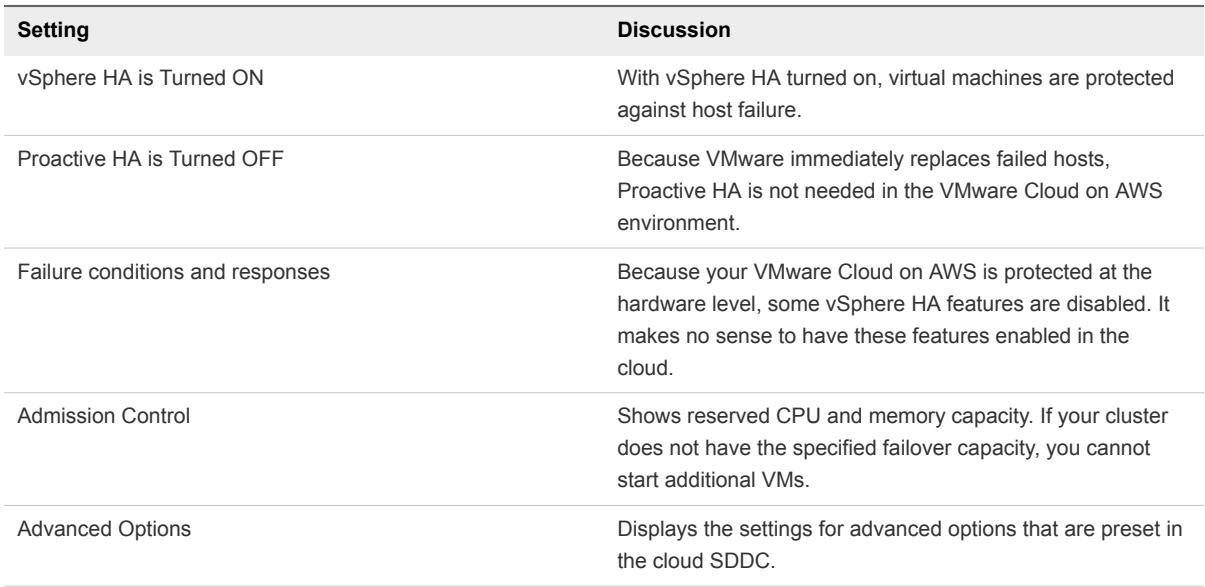

For detailed discussions of vSphere HA and other features that ensure availability in an on-prem vSphere environment, see the *vSphere Availability* documentation. Many of the features that on-prem administrators have to manage are preset in VMware Cloud on AWS.

**4** Click the **vSphere HA Monitoring** link for more information on vSphere HA events.

## <span id="page-53-0"></span>Examine Cluster Configuration

In your VMware Cloud on AWS SDDC, you can examine all cluster configuration details that you can view and change in an on-premises deployment.

**Note** For a seamless user experience, the screens for configuring, monitoring, and examining clusters and resource pools are the same in an on-premises SDDC and in a VMware Cloud on AWS SDDC. However, the **Edit** button is grayed out for VMware Cloud on AWS.

#### Procedure

- **1** In the vSphere Client, click **Menu** and select **Hosts and Clusters**.
- **2** Select **Cluster-1**.

In VMware Cloud on AWS, a single cluster holds the configuration settings. Because the settings are predefined, a second cluster is not needed.

**3** Examine the following settings.

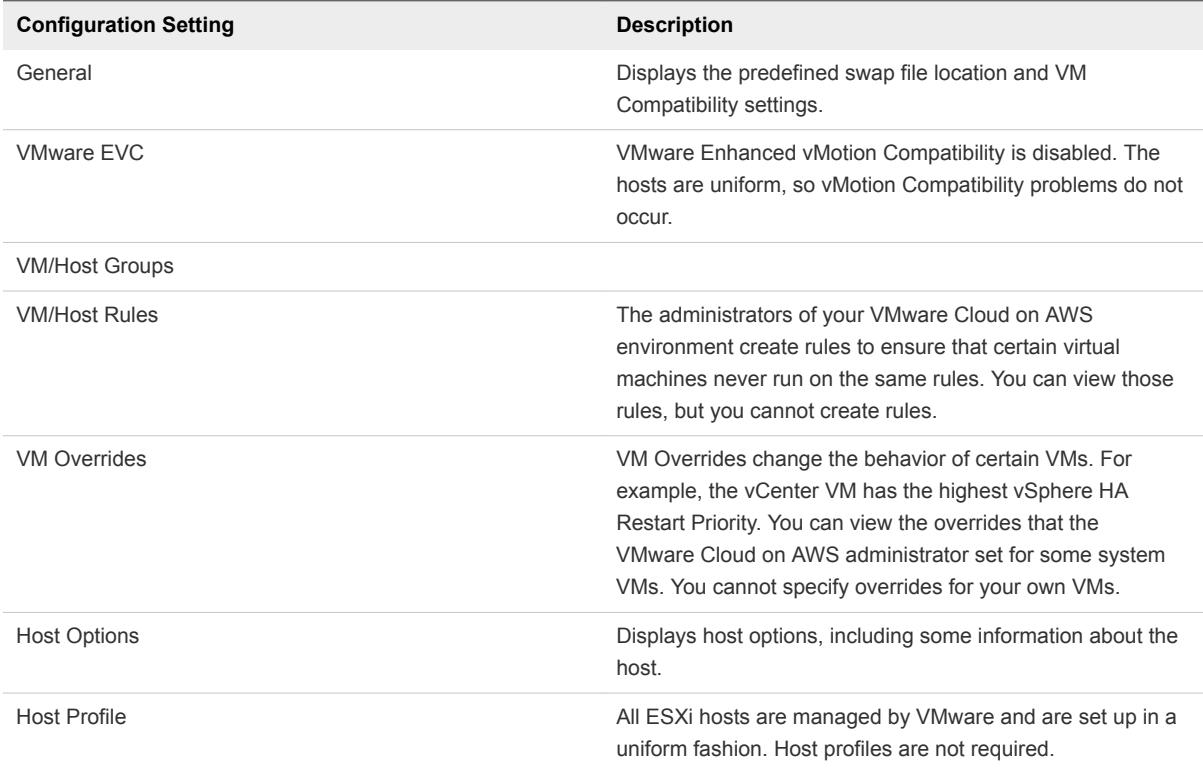

## <span id="page-54-0"></span>Create and Manage Child Resource Pools

Resource pools allow you perform resource allocation depending on the needs of different groups. You can create a hierarchy of child resource pools for the top-level compute resource pool, called Compute-ResourcePool by default. You can specify resource settings when you create a resource pool, and you can change those settings later.

For example, assume a host has a number of virtual machines. The marketing department uses three of the virtual machines and the QA department uses two virtual machines. Because the QA department needs larger amounts of CPU and memory, the administrator creates one resource pool for each group. The administrator sets **CPU Shares** to **High** for the QA department pool and to **Normal** for the Marketing department pool so that the QA department users can run automated tests. The second resource pool with fewer CPU and memory resources is sufficient for the lighter load of the marketing staff. Whenever the QA department is not fully using its allocation, the marketing department can use the available resources.

The numbers in the following figure show the effective allocations to the resource pools.

Figure 7‑1. Parent Resource Pools and Child Resource Pools

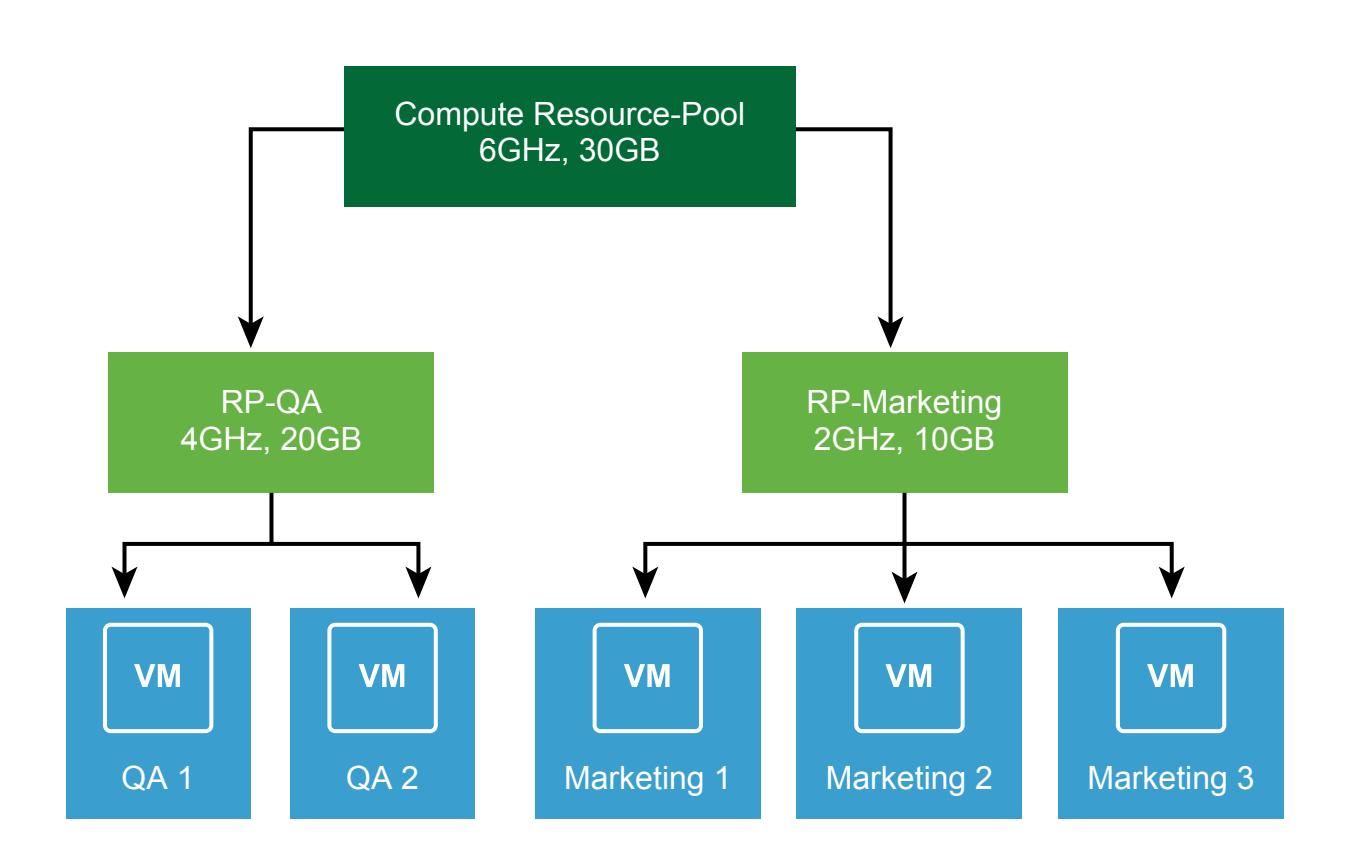

#### Procedure

**1** Start the task.

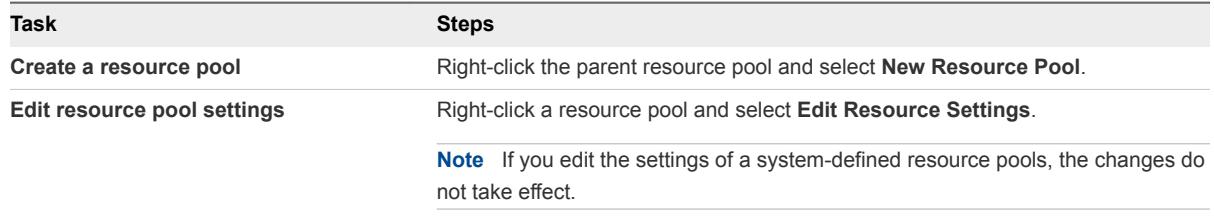

**2** Specify how to allocate CPU and memory resources.

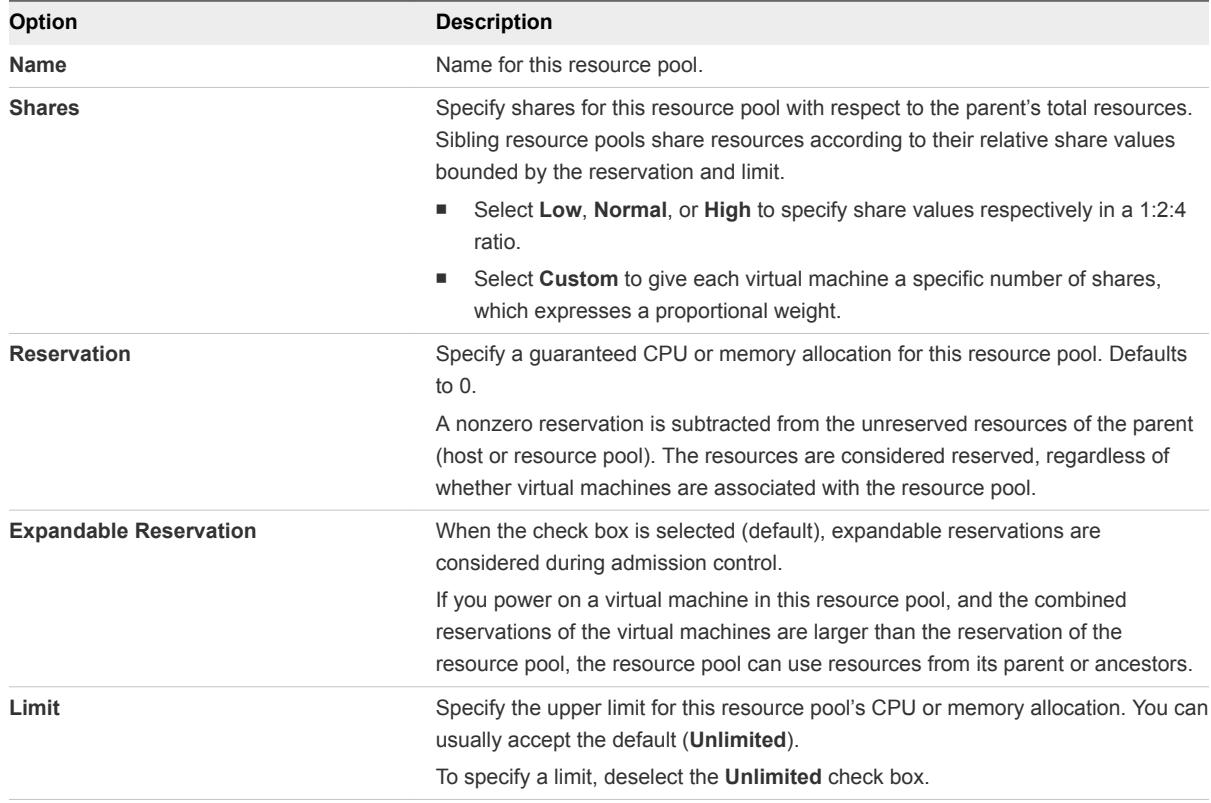

**3** Click **OK**.

## **VMware Cloud on AWS Storage**

VMware Cloud on AWS provides storage in the form of two vSAN datastore available to the hosts in the SDDC cluster: workloadDatastore, managed by the Cloud Administrator, and vsanDatastore, managed by VMware.

## Workload Datastore

The workloadDatastore provides storage for your workload VMs, templates, ISO images, and any other files you choose to upload to your SDDC. You have full permission to browse this datastore, create folders, upload files, delete files, and perform all other operations needed to consume this storage.

The datastores in your SDDC are assigned the default VM storage policy by default. You can define additional storage policies and assign them to either datastore. For more information on vSAN storage policies, see [Using vSAN Policies.](https://docs.vmware.com/en/VMware-vSphere/6.5/com.vmware.vsphere.virtualsan.doc/GUID-C8E919D0-9D80-4AE1-826B-D180632775F3.html)

**Note** Currently, an issue causes the Storage Compatibility page of the Create VM Storage Policy wizard to report double the actual storage capacity that is available. The vsanDatastore and workloadDatastore are backed by the same storage, but the capacity for each is reported separately, making it appear as though there is twice as much storage.

## vsanDatastore

The vsanDatastore provides storage for the management VMs in your SDDC, such as vCenter Server, NSX controllers, and so on.

The management and troubleshooting of the vSAN storage in your SDDC is handled by VMware. For this reason, you can't currently edit the vSAN cluster settings or monitor the vSAN cluster. You also do not have permission to browse this datastore, upload files to it, or delete files from it.

This chapter includes the following topics:

- [vSAN Deduplication and Compression](#page-58-0)
- [vSAN Policies](#page-58-0)
- [Assign Storage Policies to Virtual Machines](#page-64-0)

## <span id="page-58-0"></span>vSAN Deduplication and Compression

vSAN performs block-level deduplication and compression to save storage space. This allows you to make more efficient and cost-effective use of storage in your VMware Cloud on AWS SDDC.

Deduplication removes redundant data blocks, whereas compression removes additional redundant data within each data block. These techniques work together to reduce the amount of physical storage required to store the data. VMware vSAN applies applies deduplication followed by compression as it moves data from the cache tier to the capacity tier.

Deduplication occurs inline when data is written back from the cache tier to the capacity tier. The deduplication algorithm uses a fixed block size and is applied within each disk group. Redundant copies of a block within the same disk group are deduplicated.

Storage savings resulting from deduplication and compression are highly dependent on the workload data. On average, storage space savings are in the range of 1.5X to 2X.

Starting with SDDC Version 1.3, deduplication and compression are enabled on all new clusters you create. The feature is automatically enabled for all VMware Cloud on AWS clusters and cannot be turned off.

Clusters created with older SDDC versions have deduplication and compression enabled after they are upgraded to the new SDDC version. During the enablement of deduplication and compression, an extra host is temporarily added to the cluster. You are not charged for this host. The upgrade process moves data out of each disk group, reformats the disk group with deduplication settings, and writes the data back to the disk group.

Enablement of deduplication and compression takes some time. During the process, some clusters might operate in a partial state, with some disk groups having deduplication enabled, and others not. While the upgrade is in progress, you cannot remove hosts from the cluster. During the upgrade process, the cluster may experience some slowness, especially during heavy I/O load.

To speed up the enablement of deduplication and compression, follow these best practices.

- **•** Avoid changes to the cluster configuration as much as possible, including addition of hosts and addition or deletion of VMs.
- Avoid changes to storage policies.
- Maintain current cluster capacity as much as possible.

## vSAN Policies

vSAN storage polices define storage requirements for your virtual machines. These policies guarantee the required level of service for your VMs because they determine how storage is allocated to the VM.

VMware Cloud on AWS includes two vSAN datastores, one for the management VMs (vsanDatastore) and one for the workload VMs (WorkloadDatastore)

Each virtual machine deployed to a vSAN datastore is assigned at least one virtual machine storage policy. You can assign storage policies when you create or edit virtual machines.

**Note** If you do not assign a storage policy to a virtual machine, vSAN assigns a default policy. The default policy has **Primary level of failures to tolerate** set to 1, a single disk stripe per object, and a thinprovisioned virtual disk.

Storage policies have availability attributes and advanced attributes.

When working with virtual machine storage policies, you must understand how the storage capabilities affect the consumption of storage capacity in the vSAN cluster. For more information about designing and sizing considerations of storage policies, see the *Administering VMware vSAN* documentation.

#### Availability Attributes for vSAN VM Storage Policies

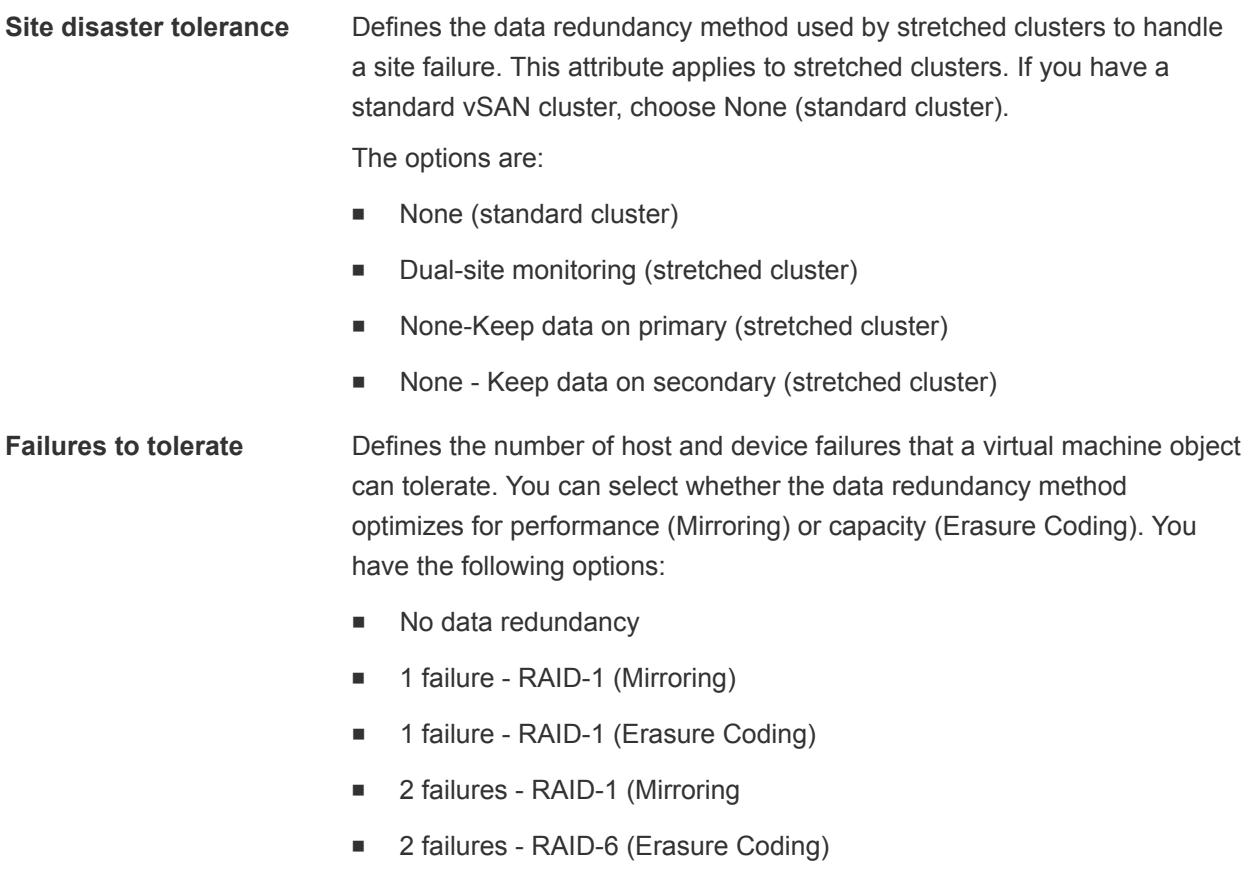

■ 3 failures - RAID-1 (Mirroring)

The default setting is 1 failure - RAID-1 (Mirroring).

## Advanced Attributes for vSAN VM Storage Policies

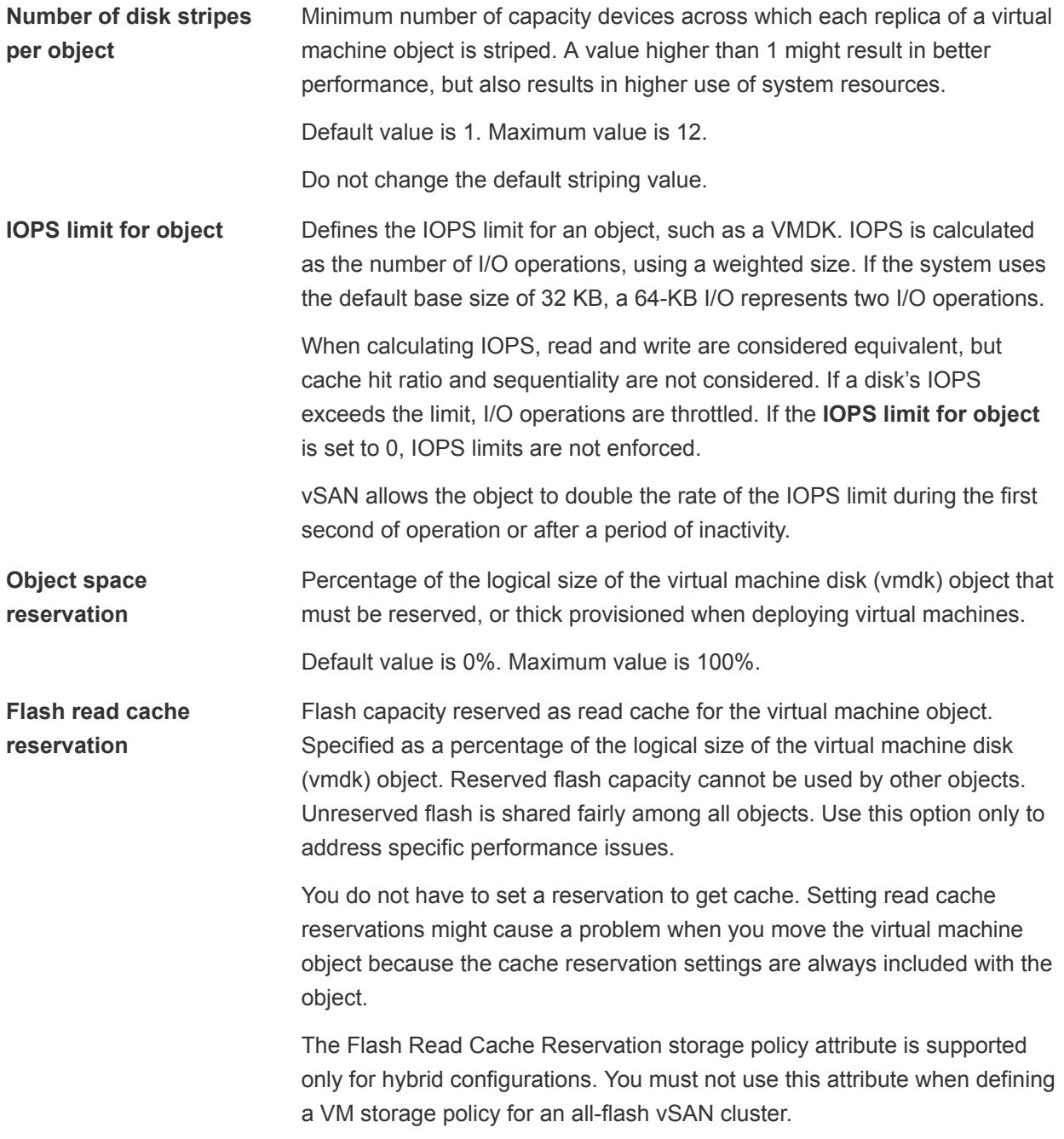

Default value is 0%. Maximum value is 100%.

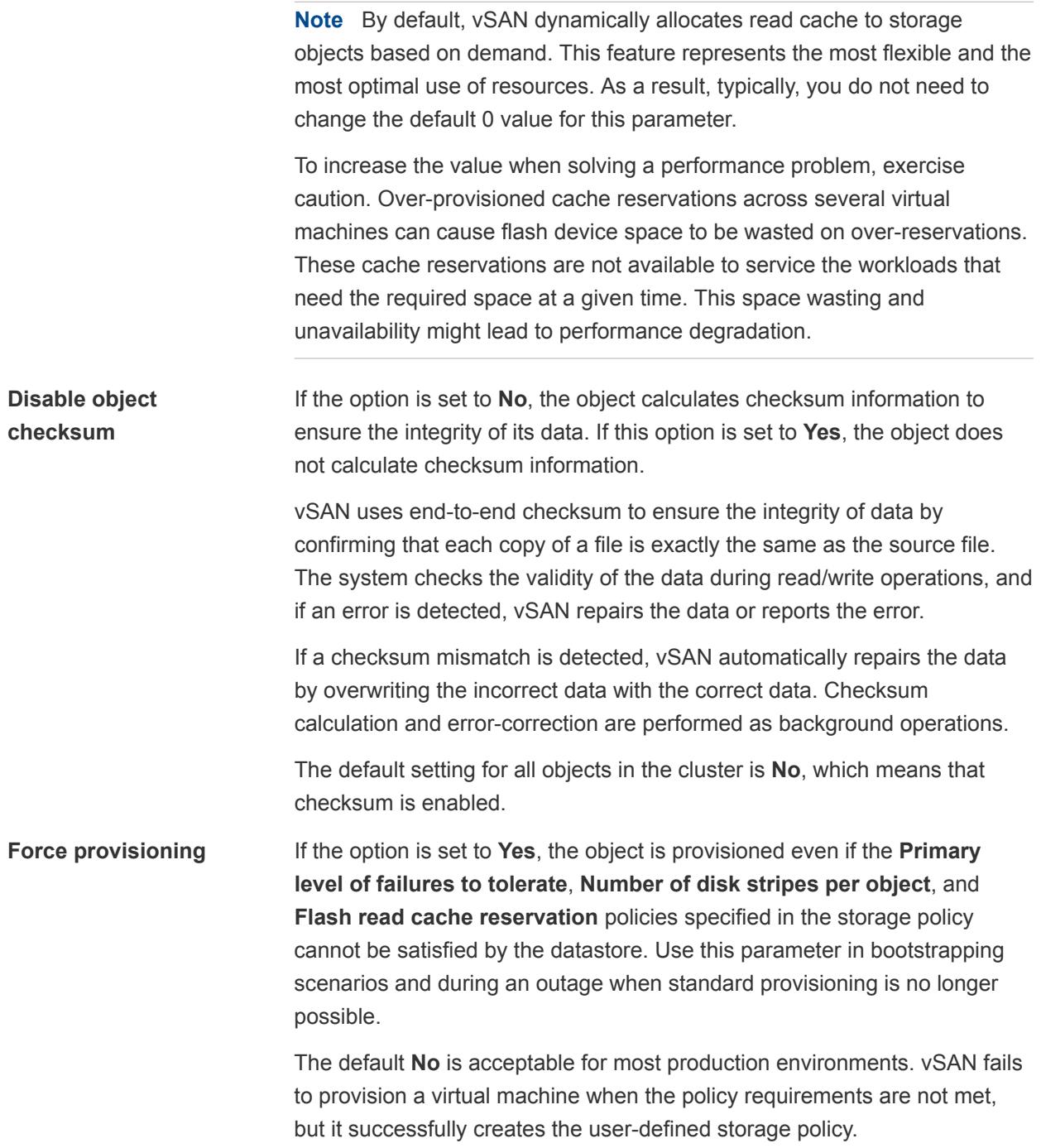

#### About the vSAN Default Storage Policy

vSAN requires that the virtual machines deployed on the vSAN datastores are assigned at least one storage policy. When provisioning a virtual machine, if you do not explicitly assign a storage policy to the virtual machine the vSAN Default Storage Policy is assigned to the virtual machine.

The default policy contains vSAN rule sets and a set of basic storage capabilities, typically used for the placement of virtual machines deployed on vSAN datastores.

Table 8‑1. vSAN Default Storage Policy Specifications

| <b>Specification</b>                                                       | <b>Setting</b>                                                                                                    |
|----------------------------------------------------------------------------|----------------------------------------------------------------------------------------------------|
| Primary level of failures to tolerate                                      | 4                                                                                                    |
| Number of disk stripes per object                                          |                                                                                                    |
| Flash read cache reservation, or flash capacity used for the<br>read cache | 0                                                                                                    |
| Object space reservation                                                   | 0                                                                                                    |
|                                                                            | Note Setting the Object space reservation to zero means that<br>the virtual disk is thin provisioned, by default. |
|                                                                            |                                                                                                    |
| Force provisioning                                                         | <b>No</b>                                                                                                    |

You can review the configuration settings for the default virtual machine storage policy from the vSphere Client when you navigate to **VM Storage Policies** > **vSAN Default Storage Policy**. Review the Rules, VM Compliance, and Storage Compatibility in the bottom panel.

For best results, consider creating and using your own VM storage policies, even if the requirements of the policy are same as those defined in the default storage policy. For information about creating a userdefined VM storage policy, see [Define a Virtual Machine Storage Policy for vSAN.](#page-63-0)

You can create a custom VM storage policy, either by cloning the default policy or by creating a storage policy from scratch. You can then assign the custom policy to a datastore to apply the custom policy settings to that datastore.

#### Characteristics

The vSAN Default Storage Policy has the following characteristics.

- You can edit the default policy, if you have the StorageProfile. View privilege. You must have at least one vSAN enabled cluster that contains at least one host. Typically you do not edit the settings of the default storage policy.
- You cannot edit the name and description of the default policy, or the vSAN storage provider specification. All other parameters including the policy rules are editable.
- You cannot delete the default policy.

## Assign a Default Storage Policy to vSAN Datastores

You can assign a user-defined storage policy as the default policy to a datastore, to reuse a storage policy that matches your requirements.

#### **Prerequisites**

Verify that the VM storage policy you want to assign as the default policy to the vSAN datastore meets the requirements of virtual machines in the vSAN cluster.

#### <span id="page-63-0"></span>Procedure

- **1** Navigate to the vSAN datastore.
- **2** Click **Configure**.
- **3** Under **General**, click the Default Storage Policy **Edit** button, and select the storage policy that you want to assign as the default policy to the vSAN datastore.

The vSphere Client displays a list of storage policies that are compatible with the vSAN datastore, such as the vSAN Default Storage Policy and user-defined storage policies that have vSAN rule sets defined.

**4** Select a policy and click **OK**.

The storage policy is applied as the default policy when you provision new virtual machines without explicitly specifying a storage policy for a datastore.

#### What to do next

You can define a new storage policy for virtual machines. See Define a Virtual Machine Storage Policy for vSAN.

#### Define a Virtual Machine Storage Policy for vSAN

You can create a storage policy that defines storage requirements for a VM and its virtual disks. In this policy, you reference storage capabilities supported by the vSAN datastore.

#### Procedure

- **1** In the vSphere Client, click **Menu > Policies and Profiles**, then click **VM Storage Policies**.
- **2** Click **Create VM storage policy**.
- **3** On the Name and description page:.
	- a Leave the vCenter Server selected.
	- b Type a name and a description for the storage policy, and click **Next**.
- **4** On the vSAN page, specify the **Availability** and **Advanced** attributes and click **Next**.

The defaults are appropriate for many situations. See [vSAN Policies](#page-58-0) for details on each attribute.

**5** On the Storage compatibility page, review the list of datastores that match this policy and click **Next**.

To be eligible, a datastore does not need to satisfy all rule sets within the policy. The datastore must satisfy at least one rule set and all rules within this set. Verify that the vSAN datastore meets the requirements set in the storage policy and that it appears on the list of compatible datastores.

**6** On the Ready to complete page, review the policy settings, and click **Finish**.

#### <span id="page-64-0"></span>What to do next

Assign this policy to a virtual machine and its virtual disks. vSAN places the virtual machine objects according to the requirements specified in the policy. For information about applying the storage policies to virtual machine objects, see the *vSphere Storage* documentation.

## Assign Storage Policies to Virtual Machines

You can assign a VM storage policy in an initial deployment of a virtual machine or when you perform other virtual machine operations, such as cloning or migrating.

This topic describes how to assign the VM storage policy when you create a virtual machine. For information about other deployment methods that include cloning, deployment from a template, and so on, see the *vSphere Virtual Machine Administration* documentation.

You can apply the same storage policy to the virtual machine configuration file and all its virtual disks. If storage requirements for your virtual disks and the configuration file are different, you can associate different storage policies with the VM configuration file and the selected virtual disks.

#### Procedure

- **1** In the vSphere Client, start the virtual machine provisioning process and follow the appropriate steps.
- **2** Assign the same storage policy to all virtual machine files and disks.
	- a On the **Select storage** page, select a storage policy from the **VM Storage Policy** drop-down menu.

Based on its configuration, the storage policy separates all datastores into compatible and incompatible sets. If the policy references data services offered by a specific storage entity, for example, Virtual Volumes, the compatible list includes datastores that represent only that type of storage.

b Select an appropriate datastore from the list of compatible datastores.

The datastore becomes the destination storage resource for the virtual machine configuration file and all virtual disks.

**3** Change the VM storage policy for the virtual disk.

Use this option if requirements for storage placement are different for virtual disks. You can also use this option to enable I/O filter services, such as caching and replication, for your virtual disks.

- a On the **Customize hardware** page, expand the **New hard disk** pane.
- b From the **VM storage policy** drop-down menu, select the storage policy to assign to the virtual disk.
- **4** Complete the virtual machine provisioning process.

After you create the virtual machine, the **Summary** tab displays the assigned storage policies and their compliance status.

#### What to do next

If storage placement requirements for the configuration file or the virtual disks change, you can later modify the virtual machine policy assignment.

# Logical Networking in VMware<br>Cloud on AWS

Networking for VMs in your cloud SDDC is provided by logical networks.

You can view these logical networks in the VMC Console, but you use the vSphere Client to create them and attach VMs to them.

This chapter includes the following topics:

- Create a Logical Network
- [Attach a VM to or Detach a VM from a Logical Network](#page-67-0)

## Create a Logical Network

Create logical networks to provide network access to workload VMs.

VMware Cloud on AWS supports two types of logical networks, routed and extended.

Routed networks are the default type. These networks use the SDDC compute gateway as the default gateway. Routed networks have connectivity to other logical networks in the same SDDC and to external network services such as the SDDC firewall and NAT. Extended networks require a layer 2 Virtual Private Network (L2VPN), which provides a secure communications tunnel between an on-premises network and one in your cloud SDDC.

Your SDDC starts with a single default logical network, sddc-cgw-network-1. You can use the HTML5 vSphere Client to create additional logical networks.

#### Procedure

**1** Log in to the vSphere Client for your SDDC.

You cannot create logical networks using the vSphere Web Client.

- **2** Select **Menu > Global Inventory Lists**.
- **3** Select **Logical Networks**.
- **4** Click **Add**.
- **5** In the **Name** text field, enter a name for the logical network.

<span id="page-67-0"></span>**6** Select whether to create a routed network or an extended network.

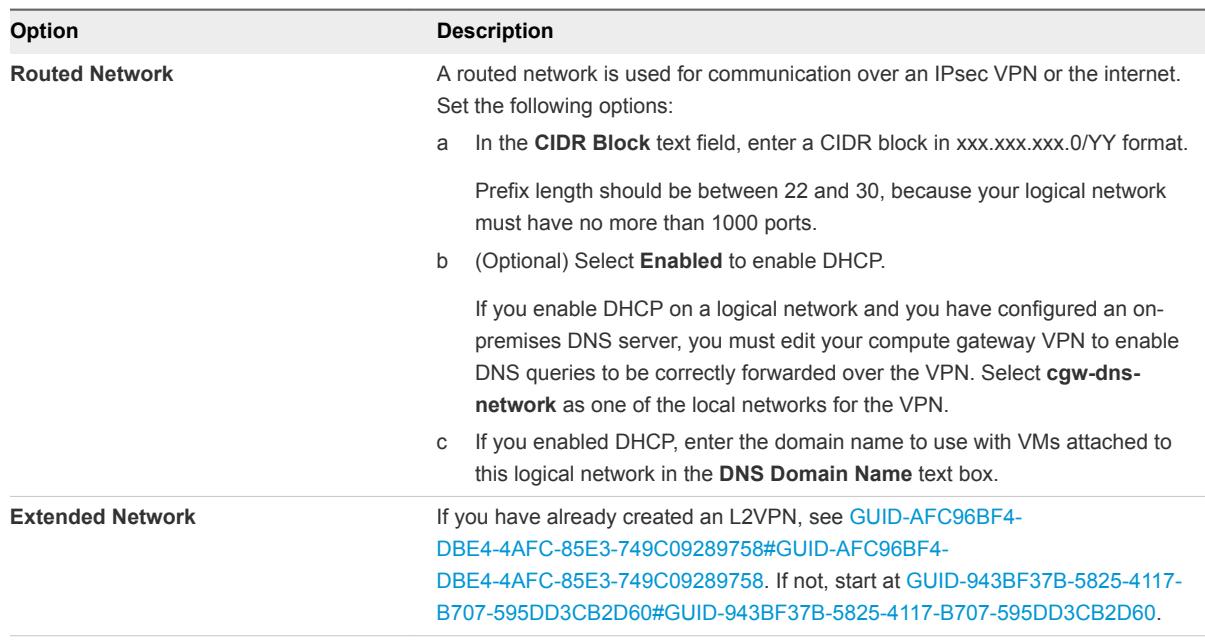

#### **7** Click **OK**.

#### What to do next

After you have created the logical network, you can attach VMs to it. See Attach a VM to or Detach a VM from a Logical Network.

## Attach a VM to or Detach a VM from a Logical Network

You can connect and disconnect a single or multiple VMs from a logical network.

#### Procedure

- **1** Log in to the vSphere Client for your SDDC.
- **2** Select **Menu > Global Inventory Lists**.
- **3** Select **Logical Networks**.
- **4** In the **vCenter Server** drop down menu, select the vCenter Server that manages the logical network you want to use.

**5** Click next to the logical network name to select it.

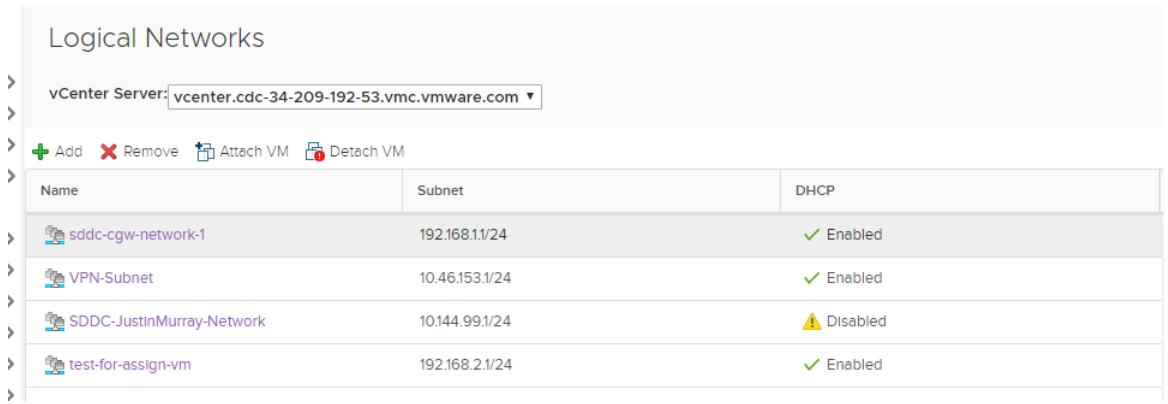

- **6** Select whether to attach or detach VMs.
	- Click Attach VM to attach VMs to the selected network.
	- Click Detach VM to detach VMs from the selected network.
- **7** Select the virtual machine(s) you want to attach or detach, click **>>** to move them to the **Selected Objects** column, and click **Next**.
- **8** For each VM, select the virtual NIC you want to attach and click **Next**.
- **9** Click **Finish**.

# <span id="page-69-0"></span>vSphere Tags and Attributes

Tags and attributes allow you to attach metadata to objects in the vSphere inventory to make it easier to sort and search for these objects.

A tag is a label that you can apply to objects in the vSphere inventory. When you create a tag, you assign that tag to a category. Categories allow you to group related tags together. When you define a category, you can specify the object types for its tags, and whether more than one tag in the category can be applied to an object.

For example, if you wanted to tag your virtual machines by guest operating system type, you can create a category called operating system. You can specify that it applies to virtual machines only and that only a single tag can be applied to a virtual machine at any time. The tags in this category might be Windows, Linux, and Mac OS.

Tags and categories can span multiple vCenter Server instances:

- **n** If multiple on-premises vCenter Server instances are configured to use Enhanced Linked Mode, tags and tag categories are replicated across all these vCenter Server instances.
- **Nimum** When you use Hybrid Linked Mode, tags and tag categories are maintained across your linked domain. That means the on-premises SDDC and the VMware Cloud on AWS SDDC share tags and tag attributes.

For vSphere Tags and Attributes, VMware Cloud on AWS supports the same set of tasks as an onpremises SDDC.

This chapter includes the following topics:

- <sup>n</sup> Create, Edit, or Delete a Tag Category
- [Create, Edit, or Delete a Tag](#page-70-0)
- **n** [Assign a Tag to an Object](#page-71-0)
- **[Permissions on Tag Objects](#page-71-0)**
- [Add and Edit Custom Attributes](#page-73-0)

## Create, Edit, or Delete a Tag Category

You use categories to group tags together and define how tags can be applied to objects. You create, edit, and delete a tag category from the vSphere Client.

<span id="page-70-0"></span>You can create a tag category explicitly, as explained here, or as part of the tag creation process. Each tag has to belong to at least one tag category.

#### Procedure

- **1** In the vSphere Client, click **Menu > Tags & Custom Attributes**.
- **2** Click the **Tags** tab and click **Categories**.
- **3** Start the task that you want to perform.

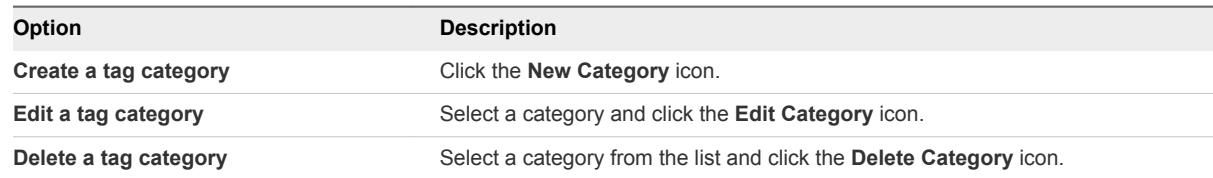

#### **4** Edit the category options.

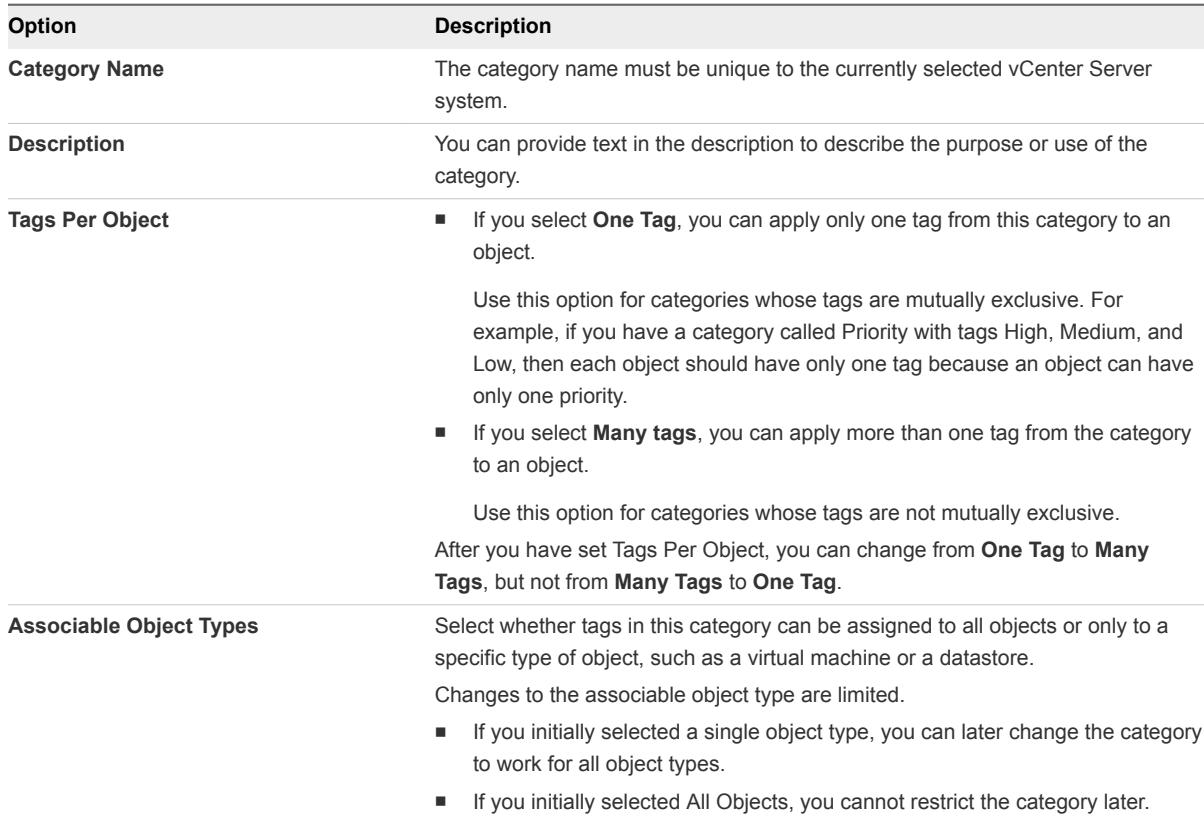

**5** Click **OK** or **Yes** to confirm.

## Create, Edit, or Delete a Tag

You use tags to add metadata to inventory objects. You can record information about your inventory objects in tags, and you can use the tags in searches.

#### <span id="page-71-0"></span>Procedure

- **1** In the vSphere Client, click **Menu > Tags & Custom Attributes**.
- **2** Click **Tags**.
- **3** Perform the task.

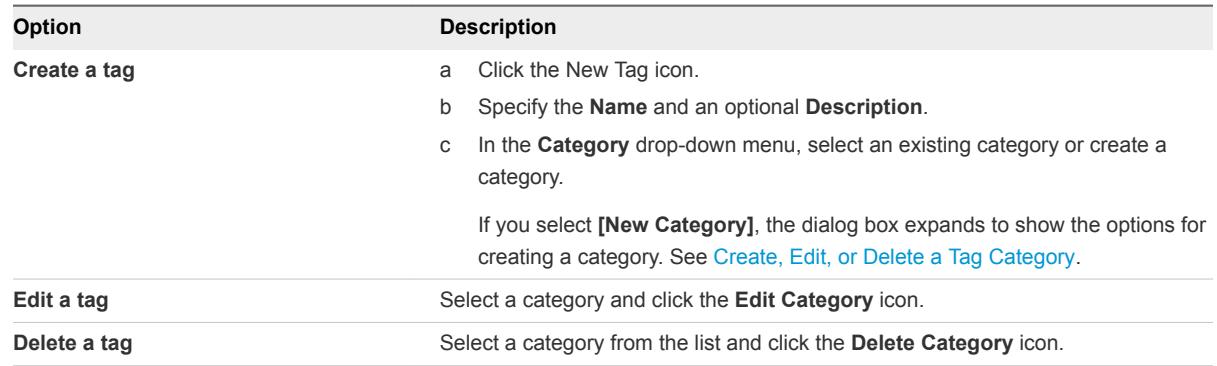

**4** Click **OK**.

## Assign a Tag to an Object

After you have created tags, you can apply them as metadata to objects in the vCenter Server inventory.

#### Procedure

- **1** Browse to the object in the vSphere Client inventory.
- **2** Right-click the object and select **Tags and Custom Attributes > Assign**.

To filter the tags that are displayed, select a category from the **Categories** drop-down menu.

**3** Select a tag from the list and click **OK**.

You can later use the same process to remove a tag.

## Permissions on Tag Objects

In the vCenter Server object hierarchy, tag objects are not children of vCenter Server but are created at the vCenter Server root level. In environments with multiple vCenter Server instances, tag objects are shared across vCenter Server instances. Permissions for tag objects work differently than permissions for other objects in the vCenter Server object hierarchy.

#### Only Global Permissions or Permissions Assigned to the Tag Object Apply

If you grant permissions to a user on a vCenter Server inventory object, such as a virtual machine, that user can perform the tasks associated with the permission. However, the user cannot perform tag operations on the object.
For example, if you grant the **Assign vSphere Tag** privilege to user Dana on host TPA, that permission does not affect whether Dana can assign tags on host TPA. Dana must have the **Assign vSphere Tag** privilege at the root level, that is, a global permission, or must have the privilege for the tag object.

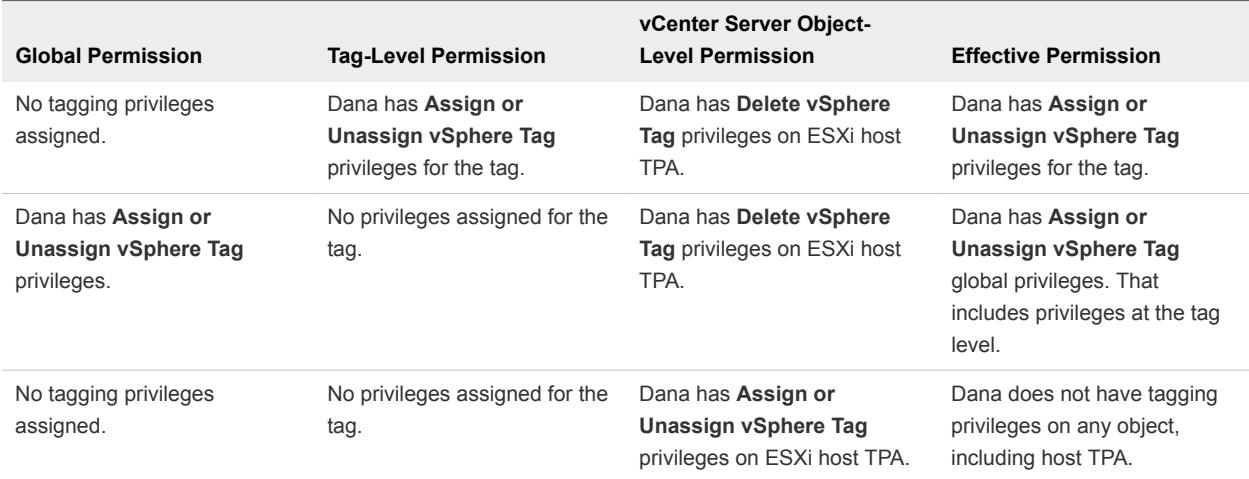

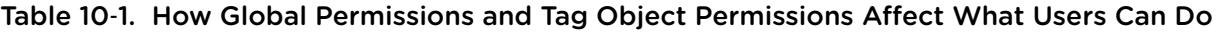

## Global Permissions Complement Tag Object Permissions

Global permissions, that is, permissions that are assigned on the root object, complement permissions on tag objects when the permissions on the tag objects are more restrictive. The vCenter Server permissions do not affect the tag objects.

For example, assume that you assign the **Delete vSphere Tag** privilege to user Robin at the root level by using global permissions. For the tag Production, you do not assign the **Delete vSphere Tag** privilege to Robin. In that case, Robin has the privilege for the tag Production because Robin has the global permission. You cannot restrict privileges unless you modify the global permission.

| <b>Global Permission</b>                   | <b>Tag-Level Permission</b>                                                   | <b>Effective Permission</b>                       |
|--------------------------------------------|-------------------------------------------------------------------------------|---------------------------------------------------|
| Robin has Delete vSphere Tag<br>privileges | Robin does not have Delete<br><b>vSphere Tag privileges for the</b><br>tag.   | Robin has Delete vSphere Tag privileges.          |
| No tagging privileges assigned             | Robin does not have Delete<br>vSphere Tag privileges assigned<br>for the tag. | Robin does not have Delete vSphere Tag privileges |

Table 10‑2. Global Permissions Complement Tag-Level Permissions

### Tag-Level Permissions Can Extend Global Permissions

You can use tag-level permissions to extend global permissions. That means users can have both a global permission and a tag-level permission on a tag.

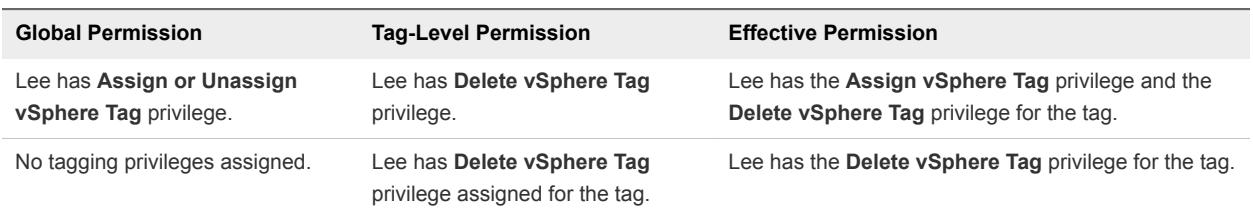

#### Table 10‑3. Global Permissions Extend Tag-Level Permissions

# Add and Edit Custom Attributes

You can create custom attributes in the vSphere Client and associate the attribute with an object, such as a host, virtual machine, cluster, or network. You can also edit custom attributes.

After you create the attributes, set an appropriate value for the attribute on each virtual machine. This value is stored with vCenter Server and not with the virtual machine. Use the new attribute to filter your virtual machines. If you no longer need the custom attribute, remove it. A custom attribute is always a string.

For example, suppose that you have a set of products and you want to sort them by sales representative.

- 1 Create a Name custom attribute for the sales person's name.
- 2 Add the Name custom attribute column to one of the list views and add a name to each product entry.
- 3 You can now click the Name column to sort alphabetically by sales person.

**Note** Tags and tag categories support a finer-grained mechanism for tagging your object. Consider using tags and tag categories instead of custom attributes.

#### Procedure

- **1** In the vSphere Client, select **Menu > Tags and Custom Attributes**.
- **2** Click **Custom Attributes**.

All currently defined custom attributes for vCenter Server are displayed.

- **3** Click **Add**.
- **4** Enter the values for the custom attribute.
	- a Type the name of the attributes in the **Attribute** text box.
	- b Select the attribute type from the **Type** drop-down menu.
	- c Click **OK**.

After you have defined an attribute on an object, it is available to all objects of that type in the inventory. However, the value you specify is applied only to the currently selected object.

- **5** You can later edit a custom attribute.
	- a Select the attribute and click **Edit**.
	- b Change the Name.
- c Change the type if it's available.
- d Click **OK**.